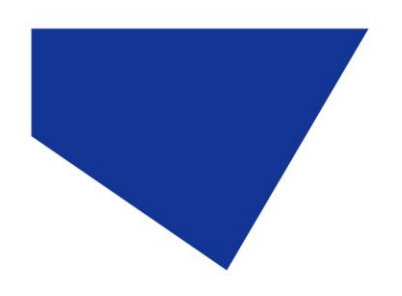

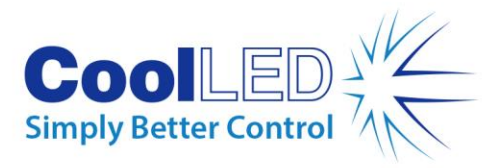

# 用**户**手册

# **-pE-400** 系列:**pE-400** 和 **pE-400max**

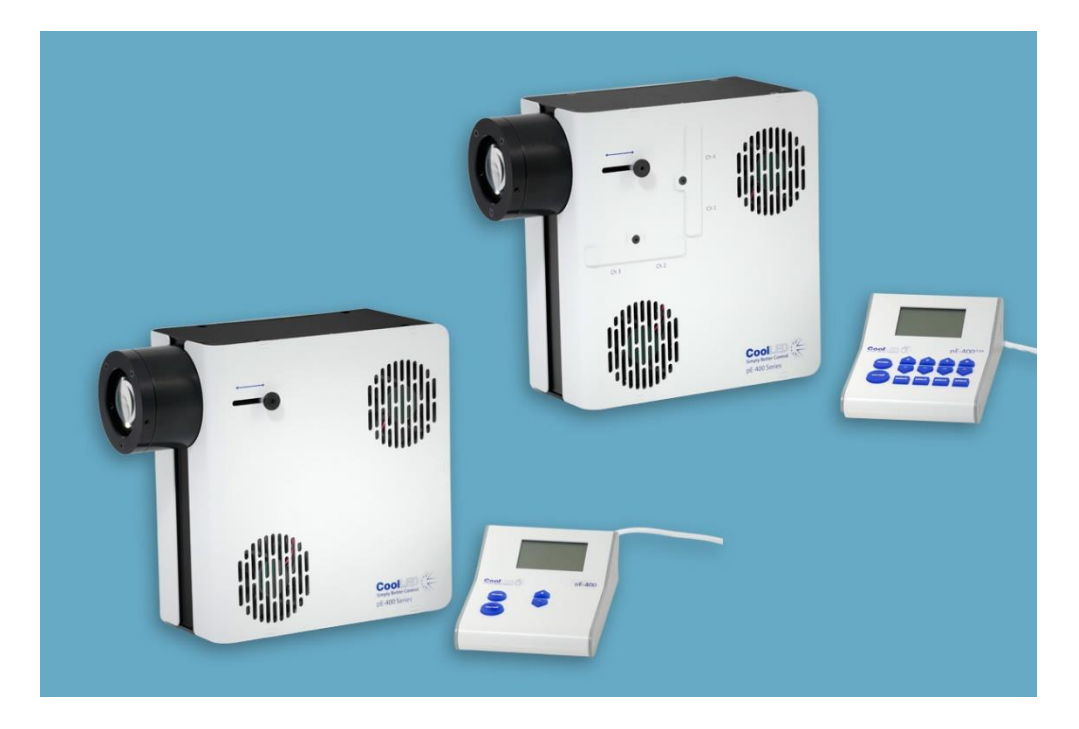

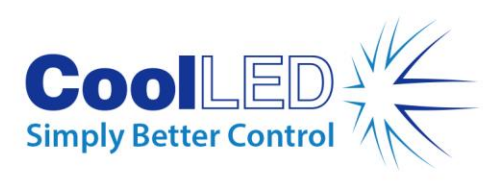

## 目录

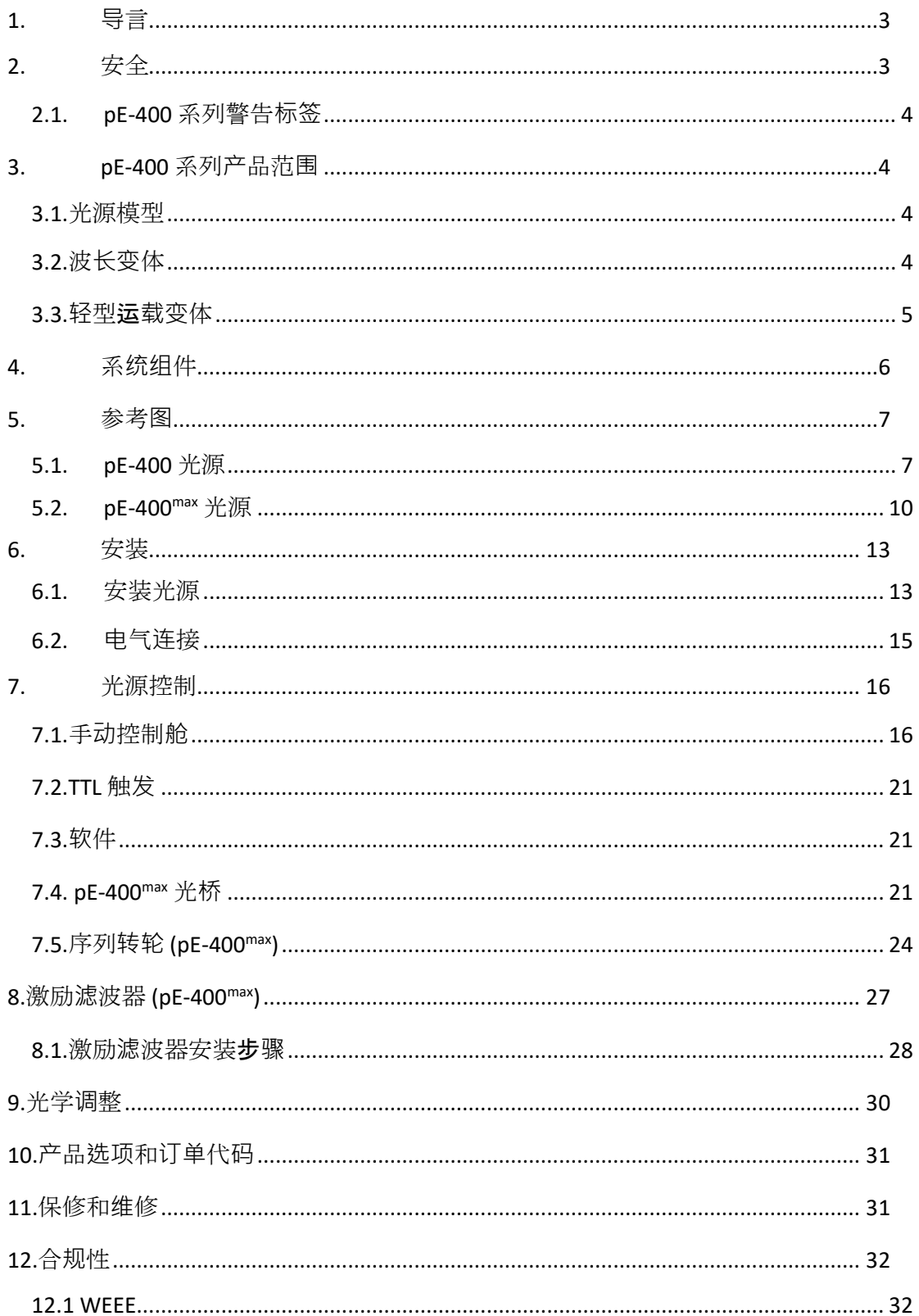

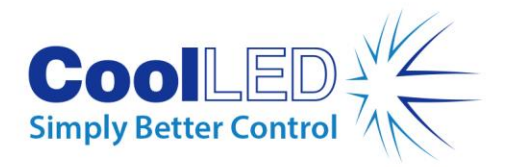

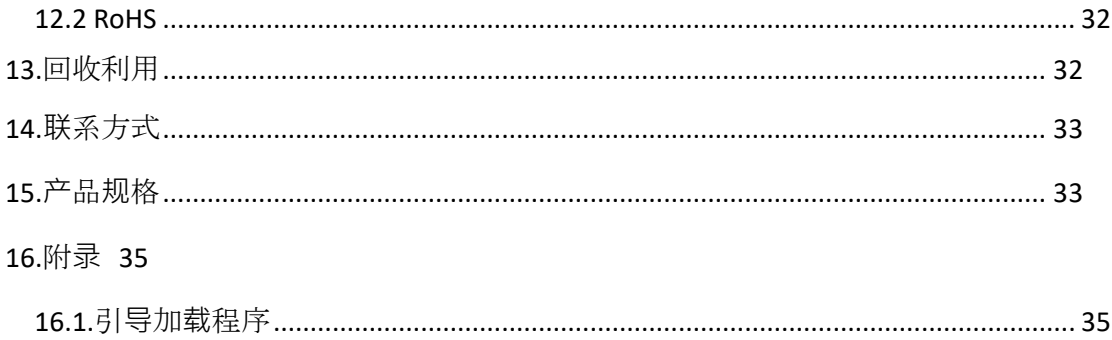

## <span id="page-2-0"></span>**1.导**言

恭喜您购买了新的 CoolLED -pE-400 系列照明系统。-pE-400 系列是最先进的四波长 LED 照明系统系列,旨在满足尖端显微镜应用的需求。

本用户手册提供了安装和安全操作所需的所有信息。欲了解更多详情以及其他有价值 的 LED 照明资源, 请访问 CoolLED 网站: www.coolled.com。

## <span id="page-2-1"></span>**2.**安全

警告:虽然 LED 比其替代的汞灯和金属卤化物灯安全得多,但在操作 -pE-400 系列照明系统时必**须**采取以下预防措施。否则可能导致永久性伤害、 财产损失或两者兼而有之。

- 只能使用提供的电源和电源线为设备供电。提供的隔离电源具有保护接地功 能。
- 切勿直视光源或附件的输出。光线会对眼睛造成永久性伤害,并可能导致失 明。
- 在给设备供电之前,请务必**确**保光源已牢固地连接到显微镜上。
- 如果必须在不连接显微镜的情况下操作光源,所有人员必须穿戴适当的护目 镜和防护服。CoolLED 强烈不建议在未牢固安装到显微镜上时使用任何 CoolLED 光源。
- 如果以本用户手册未规定的方式使用任何 pE-400 系列光源,设备提供的保 护可能会受损。

警告:光学表面只能使用专门设计的光学擦拭布和专用光学清洁溶液进 行清洁。不使用光学专用清洁产品可能会永久损坏 CoolLED 光源。

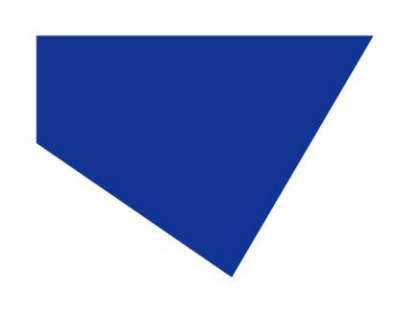

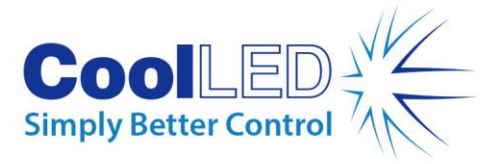

## <span id="page-3-0"></span>2.1. pE-400 系列警告标签

图 1 - 风险类别警告标签显示了所有 pE-400 系列光源上的风险类别警告标签。该标签 表明, 所有 pE-400 系列光源都属于 EN 62471 -2 "灯具和灯具系统的光生物安全--第2 部 分:与非激光光辐射安全相关的制造要求指南 "标准中定义的风险组 *3*。风险组 *3* 是光 照射风险最高的组别。

#### **RISK GROUP 3**

**WARNING UV emitted from this product. Avoid** eye and skin exposure to unshielded product. **WARNING Possible hazardous optical radiation** emitted from this product. Do not look at operating lamp. Eye injury may result.

图 *1-* 风险群体警告标签

## <span id="page-3-1"></span>**3.pE-400** 系列**产**品范**围**

### <span id="page-3-2"></span>3.1.光源模型

pE-400 系列包括两种型号:pE-400 和 pE-400max 。 pE-400 是一种简单、经济高效的白光光源, 是汞灯和金属卤化物灯的可控替代品。 pE-400max 可独立调节通道辐照度, 并可安装在线激励滤波器。

## <span id="page-3-3"></span>3.2.波长变化

pE-400 和 pE-400max 有两种波长可供选择: 单波段 (SB) 和多波段 (MB) 。图和 [表](#page-4-1) 1 详细说明了 pE-400 系列可提供的波长和相应的通道号。

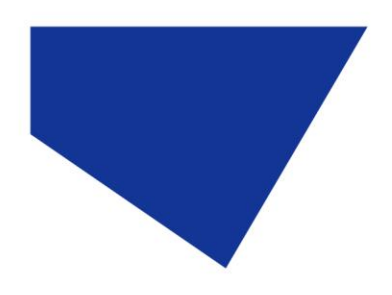

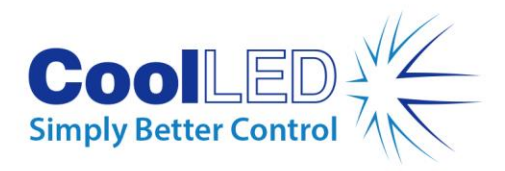

pE-400 Series Normalised Spectrum

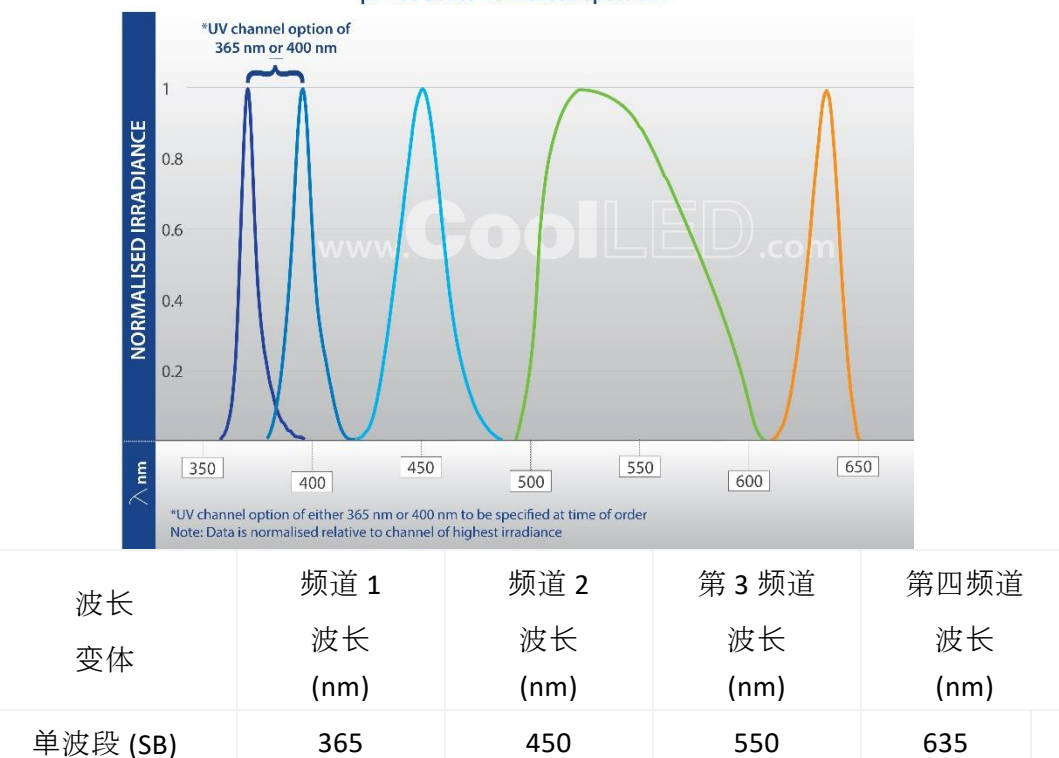

表 *1*

<span id="page-4-1"></span>多波段 (MB) 400 450 550 635

## <span id="page-4-0"></span>3.3.轻型输送变体

pE-400 和 pE-400max 可提供直接配合 (DF) 和液体光导 (LLG) 输出接头。直接安装光源 ([图](#page-5-2) [2\)](#page-5-2) 设计用于直接固定到兼容显微镜的 epi- 照明臂上, 而液态光导单元 (图 3) 则可直接 固定到兼容显微镜的液态光导臂上。[图](#page-5-3) 3 图 3)可容纳 3 毫米光导。附带的液体光导可 用作可选准直仪的输入端或兼容显微镜的直接输入端。

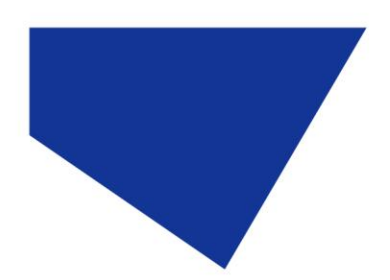

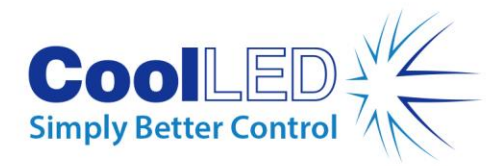

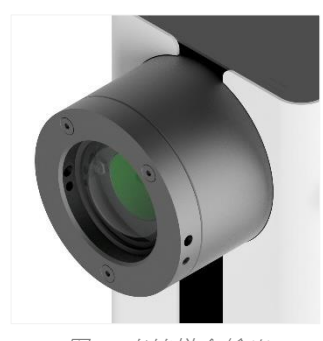

<span id="page-5-3"></span>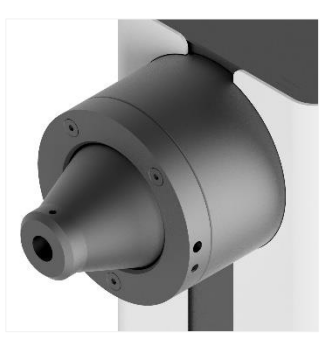

<sup>图</sup> *2-* 直接拟合输<sup>出</sup> <sup>图</sup> *3-* 液体光导输<sup>出</sup>

# <span id="page-5-2"></span><span id="page-5-0"></span>**4.**系**统组**件

pE-400 -系列照明系统包括满足特定显微镜安装要求所需的各种组件。pE-400 -系列照 明系统-至少-包括以下组件:

pE-400 -系列光源

一个 pE-400 -系列控制舱

电源

安装时需要一把 1.5 毫米六角扳手

<span id="page-5-1"></span>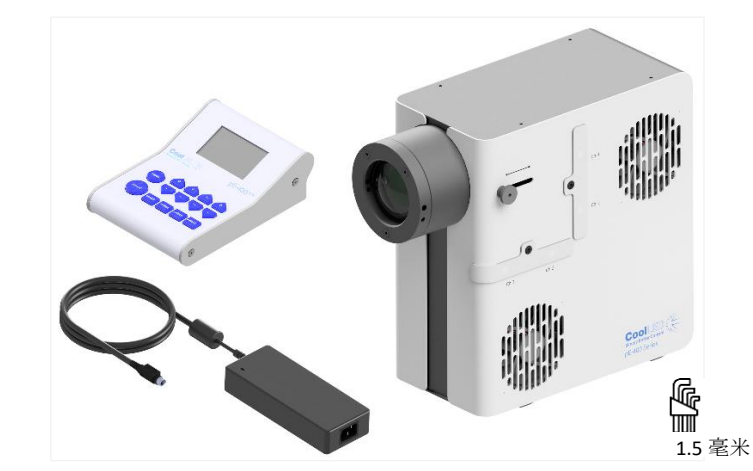

图 *4-* 逆时针)一个 *-pE-400max* 控制盒、一个 *-pE-400* 系列电源、*1.5* 毫米六角扳手 和 *-pE-400max* 光源。

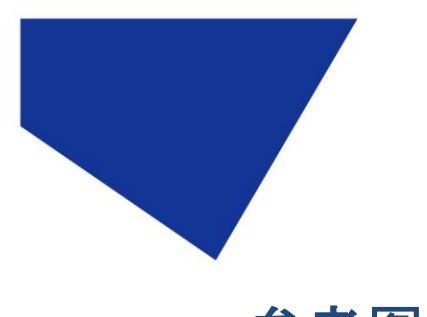

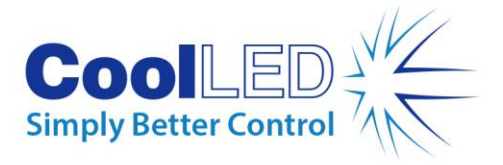

**5.**参考**图**表

## <span id="page-6-0"></span>5.1. pE-400 光源

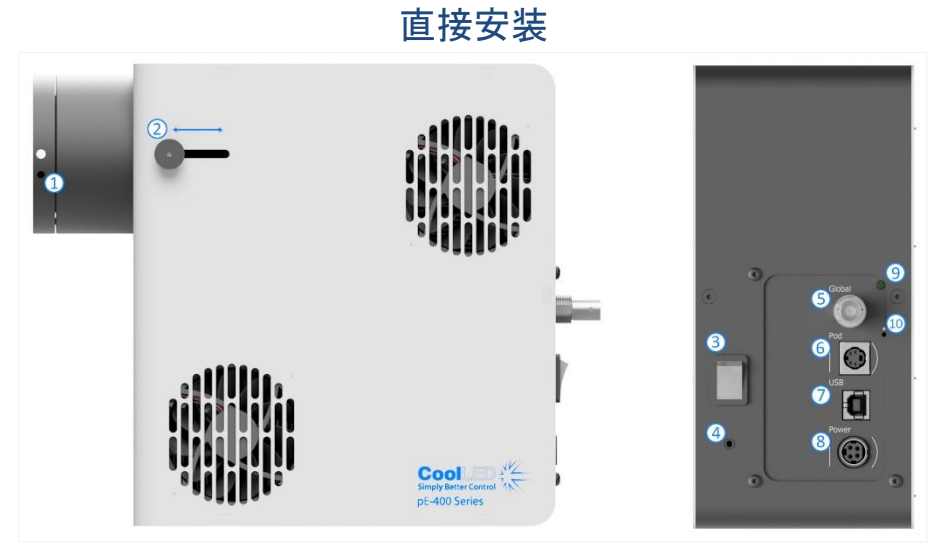

图 *5*

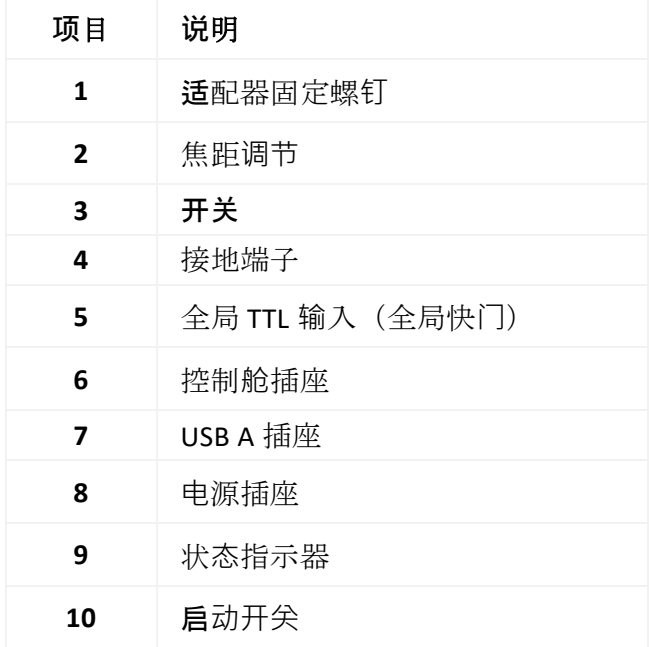

表格 *2*

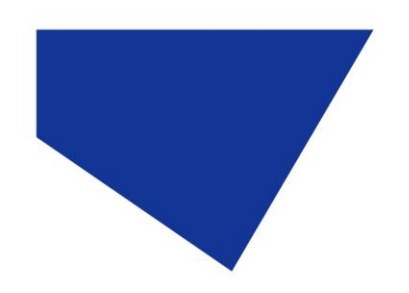

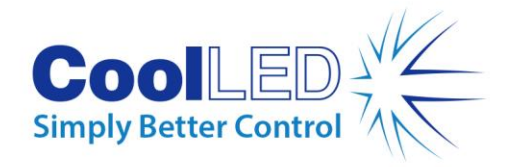

## 液体照明指南

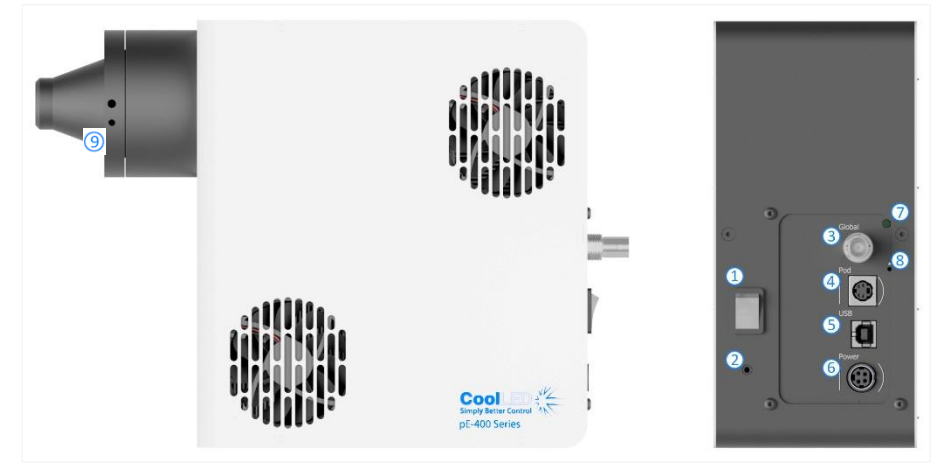

图 *6*

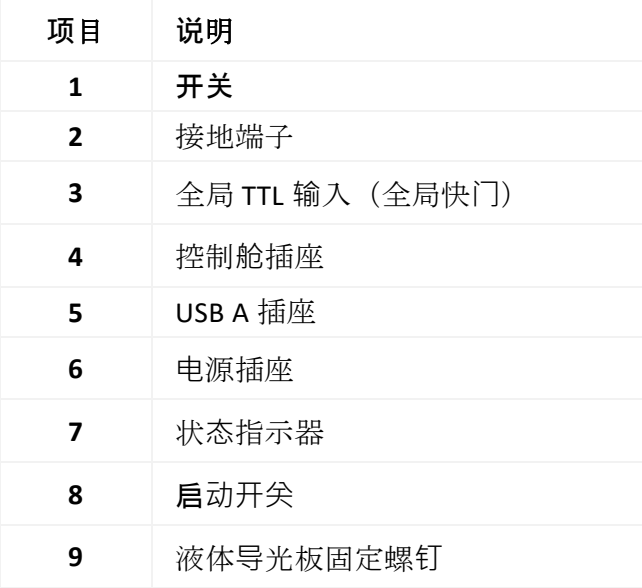

表格 *3*

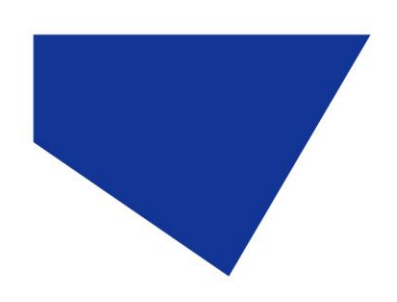

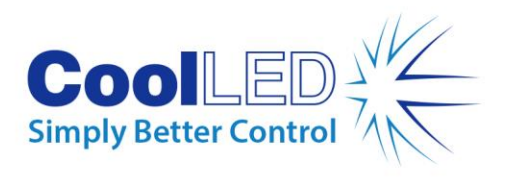

## pE-400 控制舱

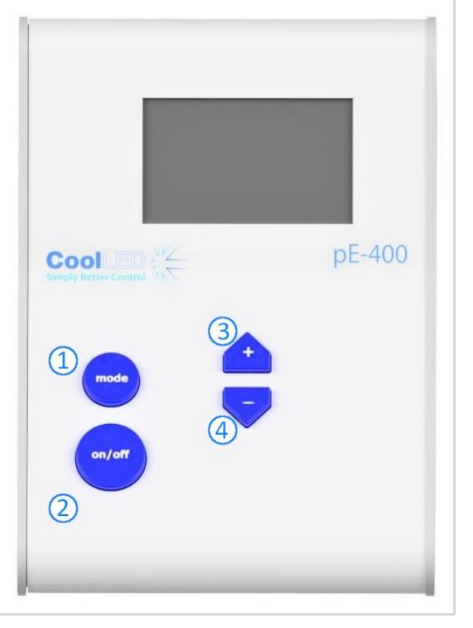

图 *7*

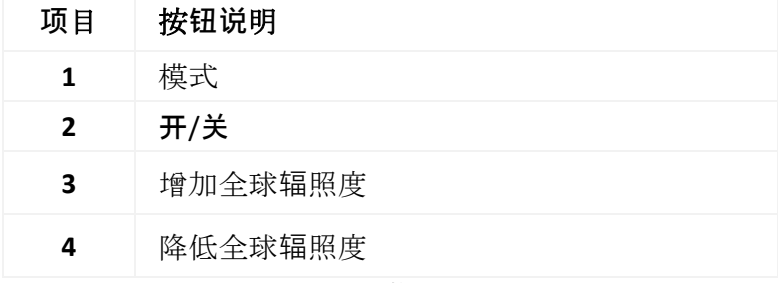

表格 *4*

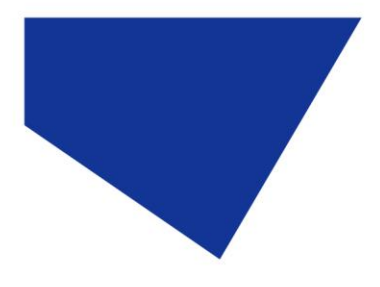

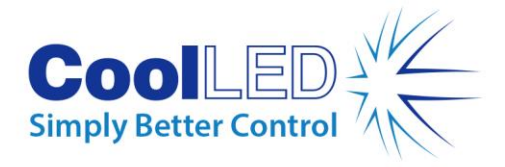

<span id="page-9-0"></span>5.2. pE-400max 光源

### 直接安装

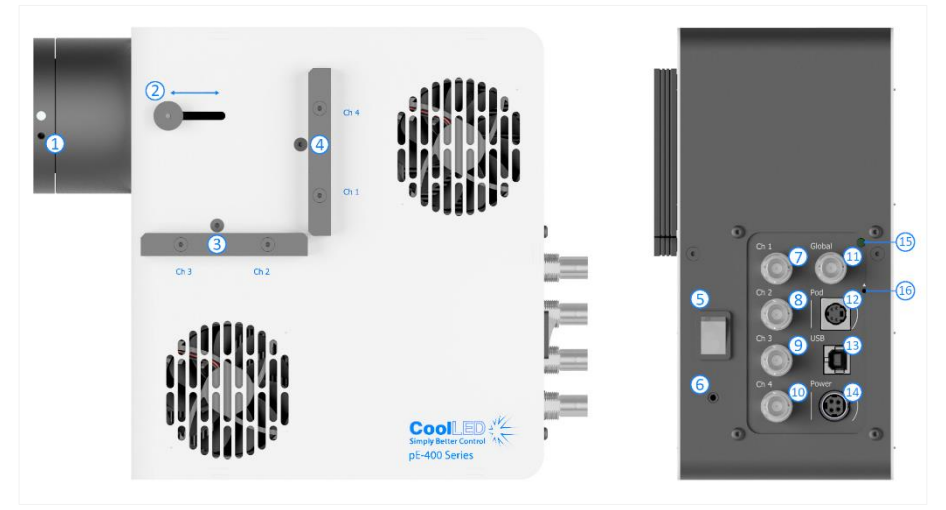

图 *8*

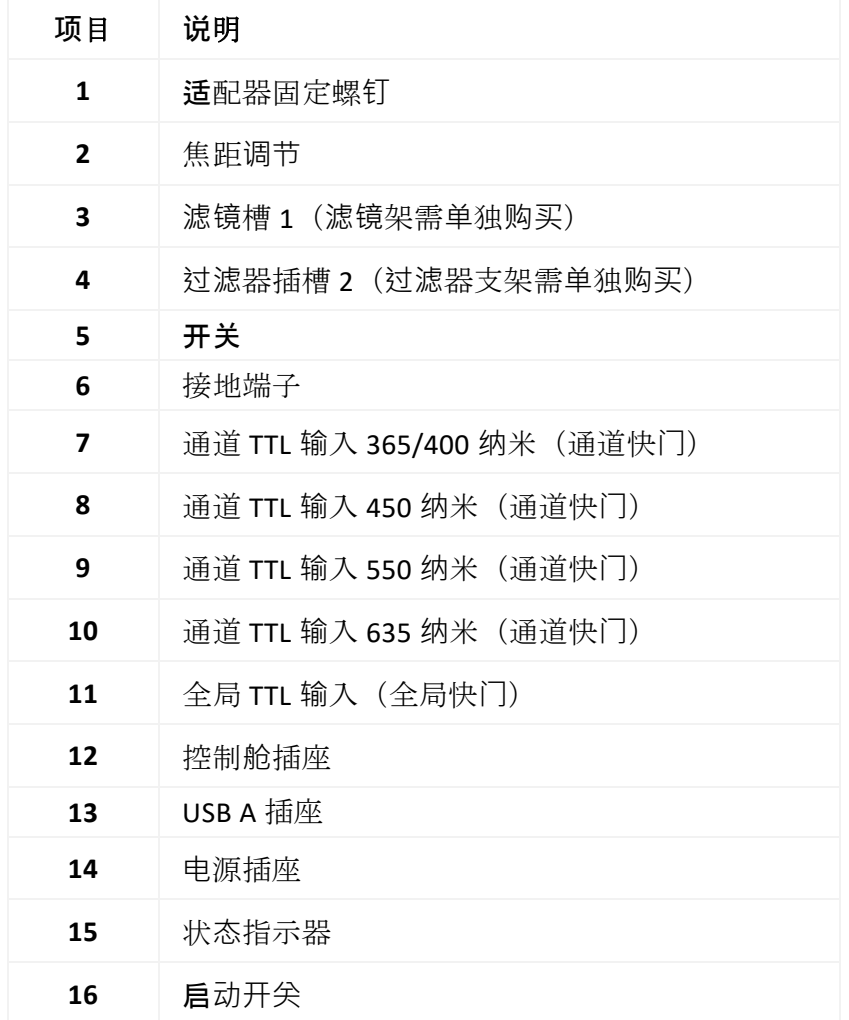

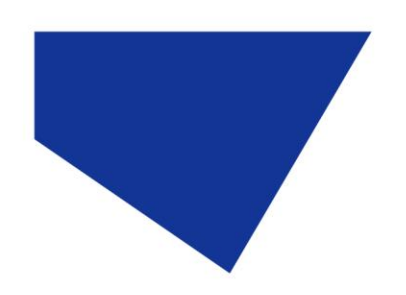

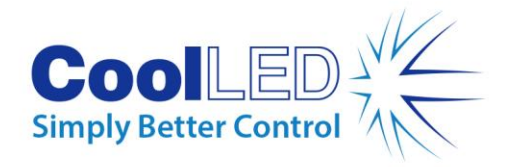

表格 *5*

### 液体照明指南

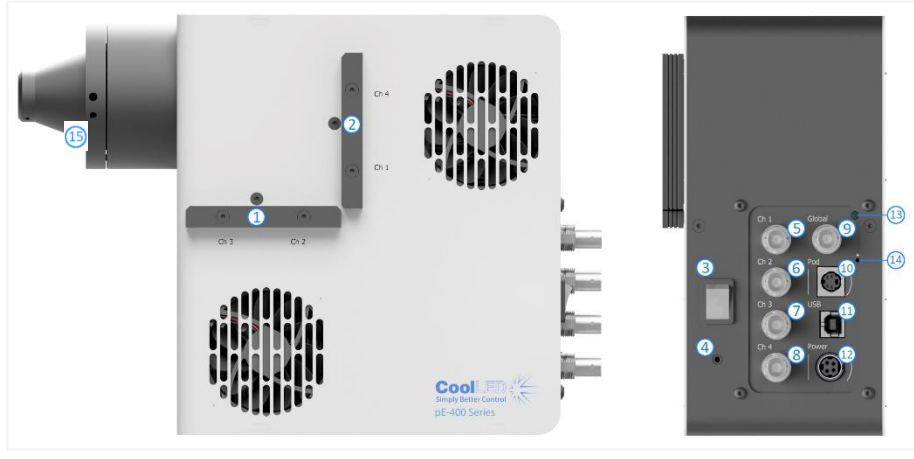

图 *9*

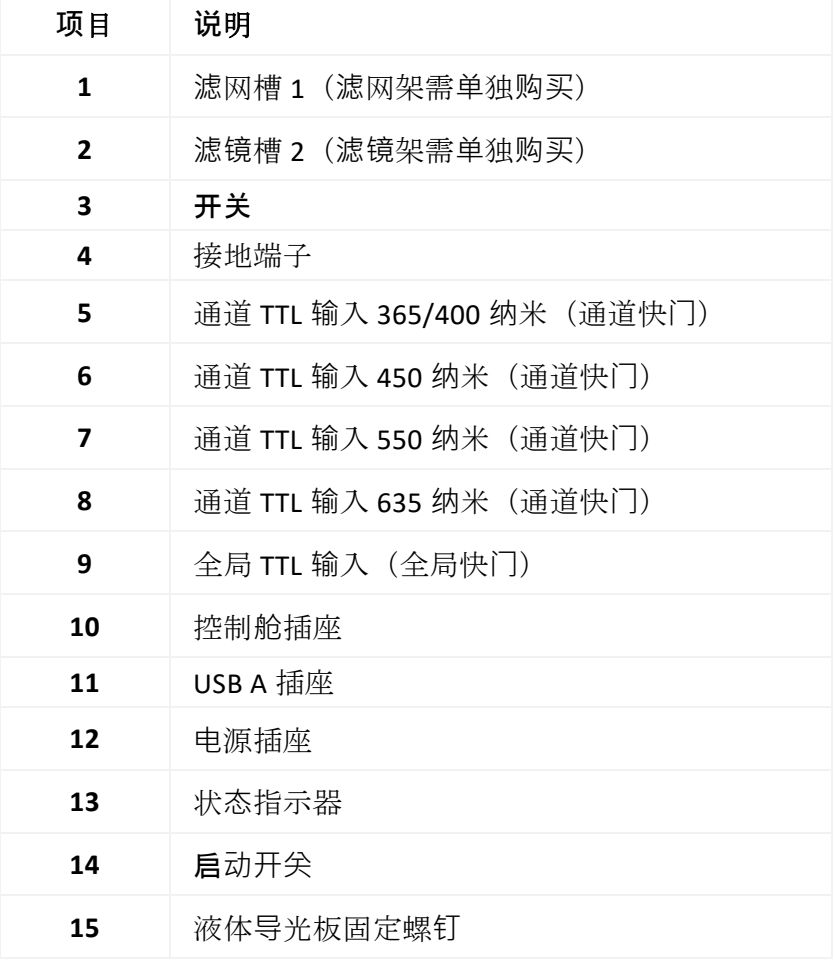

表格 *6*

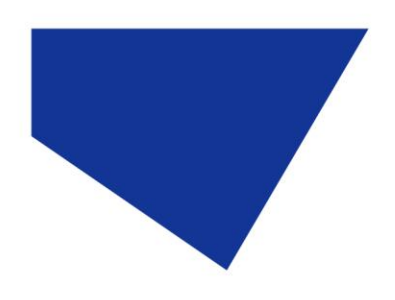

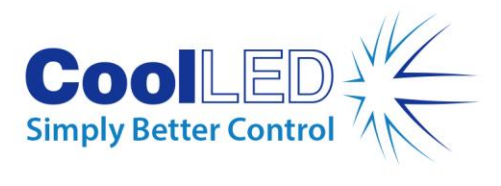

### pE-400max 控制舱

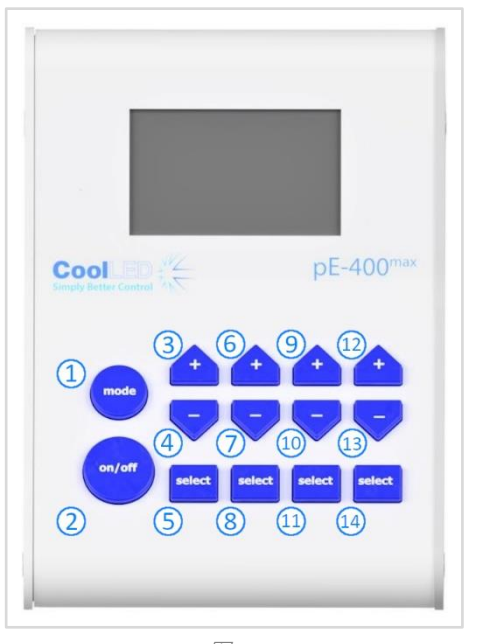

图 *10*

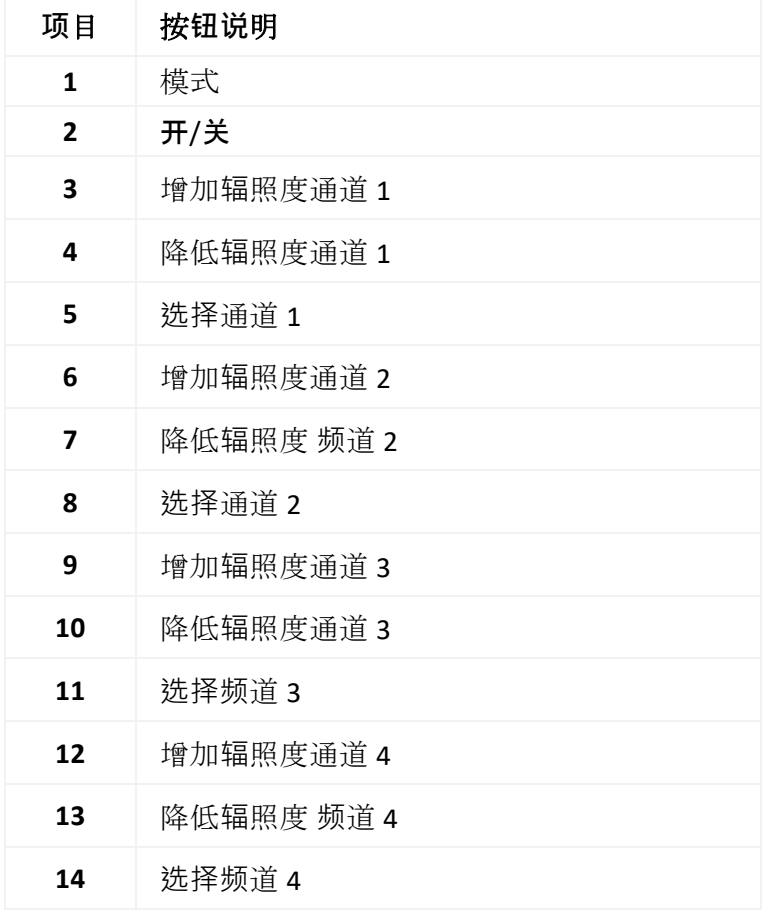

表格 *7*

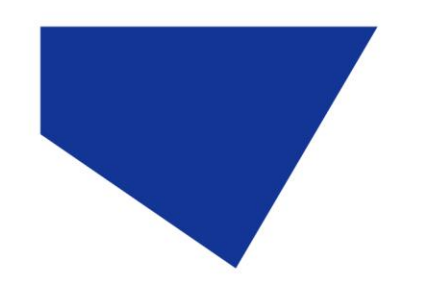

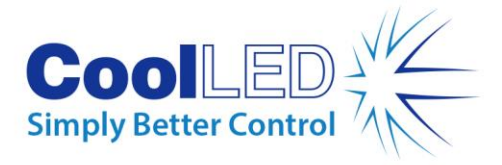

<span id="page-12-0"></span>**6.**安装

### <span id="page-12-1"></span>6.1. 安装光源

将 pE-400 系列光源安装到显微镜上的步骤取决于光传输变体。

#### 6.1.1. 直接安装光源

使用合适的 CoolLED pE-Adaptor 将光源直接连接到显微镜的外照射端口。

#### 请注意:

CoolLED 适配器已在订购时指定,并已安装在光源上。有关更换适配器的说明,例如, 如果安装到不同的显微镜上,请参阅 [6.2](#page-14-0)

具体的连接方法取决于显微镜的配置,请遵循显微镜制造商的说明。

光源可以水平或垂直放置,以适应显微镜, 前提是通风口不被阻塞(图 [11\)](#page-12-2)。图 11). 安装后需要进行光学调整。请参见第 9.[光学](#page-29-0)调整.

<span id="page-12-2"></span>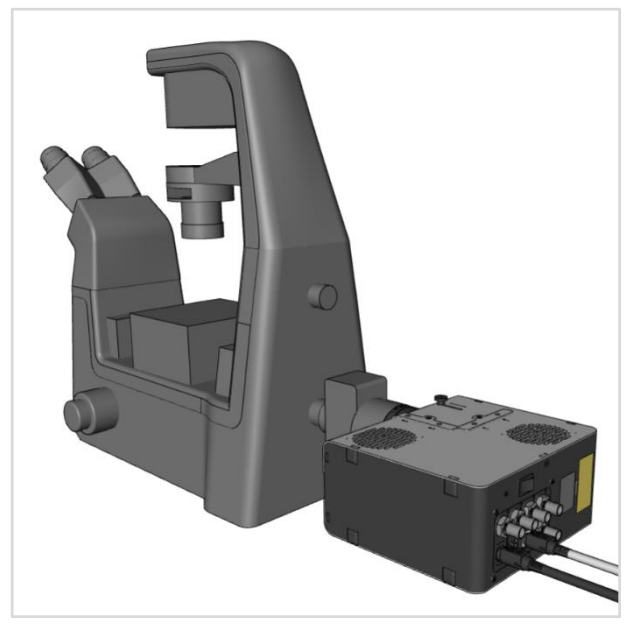

图 *11-* 水平安装在显微镜上的 *-pE-400max* 光源。

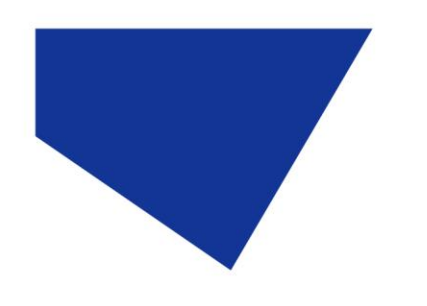

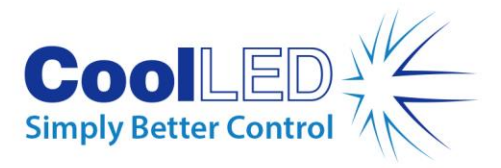

#### 6.1.2. 更换显微镜

- 1. 要确定您的显微镜需要哪种 pE-Adaptor, 请访问 https://www.coolled.com/products/adaptors/。
- 2. 将 pE 适配器插入 pE-400 -系列光源的输出端-(图 12)。图 [12\)](#page-13-0).
- 3. 轻轻拧紧直接插入式光源输出端的适配器固定螺丝,将 pE 适配器固定到位
	- 。需要使用 1.5 毫米六角扳手来拧紧固定螺丝(图 13)。图 [13\)](#page-13-1).

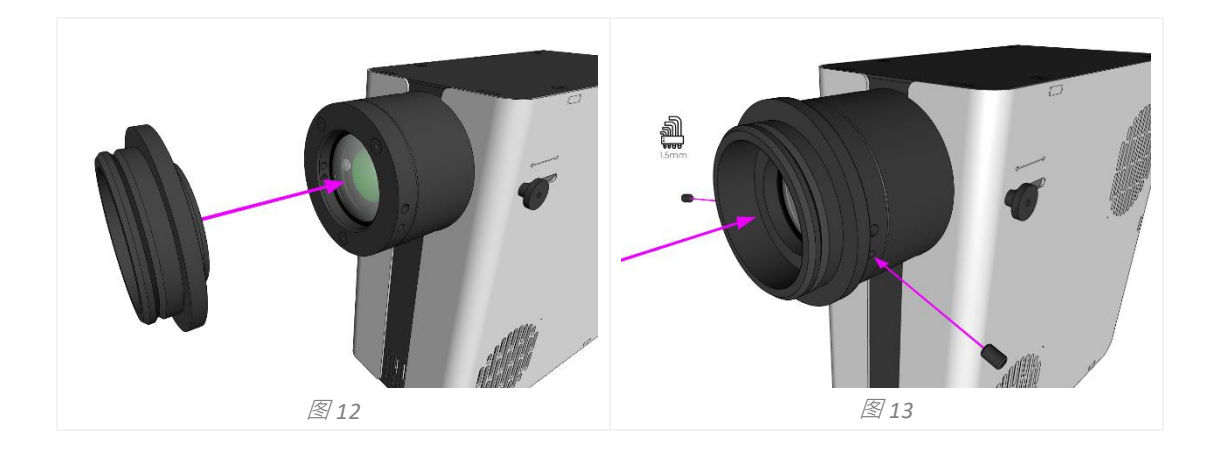

<span id="page-13-1"></span><span id="page-13-0"></span>警告:不要过度拧紧适配器固定螺丝。过度拧紧可能会损坏 pE 适配器或 光源,导致安装不安全或性能不佳。

#### 6.1.3. 液态导光管类型

pE-400 系列的液体光导型可接受 3 毫米的液体光导。

- 1. 将3毫米液体导光管的自由端插入光源,确保导光管完全位于光源输出桶内 (图 14)。图 [14\)](#page-14-1).
- 2. 牢牢固定住液体导光板的同时, 使用 1.5 毫米六角扳手轻轻拧紧光源输出端 的固定螺丝 (图 15)。图 [15\)](#page-14-2).

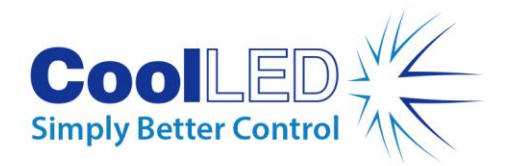

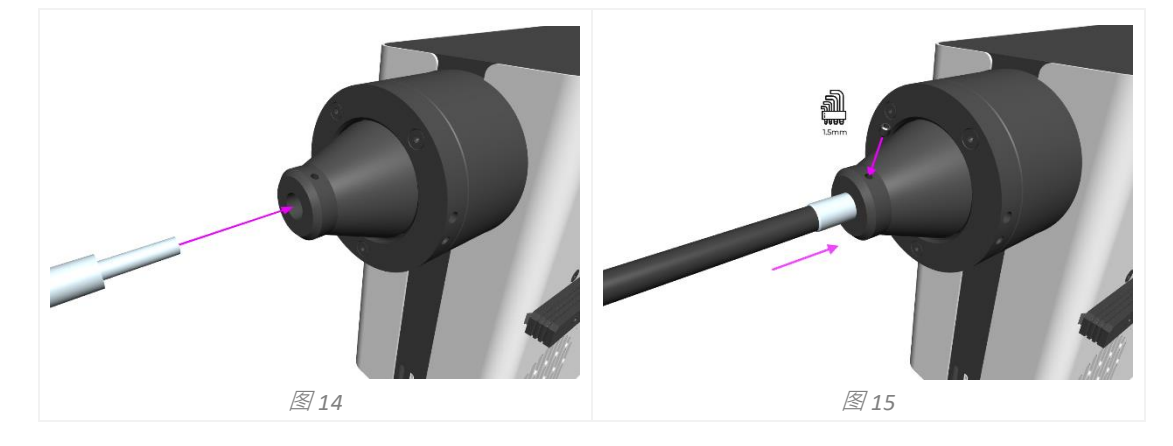

<span id="page-14-2"></span><span id="page-14-1"></span>警告:不要过度拧紧适配器固定螺丝。过度拧紧可能会损坏液体导光板 或光源,导致安装不安全或性能不佳。

3. 对于允许直接插入液体光导管的显微镜,请按照显微镜制造商的说明插入并 固定自由端。

对于不允许直接插入液体光导的显微镜,必须将液体光导的自由端送入准直器 , 如 CoolLED pE-Universal 准直器。有关安装、光学调整和移动到不同显微镜的 信息,请参见: [https://www.coolled.com/products/accessories/pe-uv-universal](https://www.coolled.com/products/accessories/pe-uv-universal-collimator/)[collimator/](https://www.coolled.com/products/accessories/pe-uv-universal-collimator/)

### <span id="page-14-0"></span>6.2. 电气连接

 $\circ$ 

将 pE-400-系列光源安装到最终位置后, 必须使用以下步骤将控制舱和电源连接到光源

- 1. 确保光源后面板上的开关处于*关闭*位置。
- 2. 将控制舱连接器插入光源后面板上标记的控制*舱插座*, 将控制舱与光源连接 。利用控制*舱插座*周围的标记来确定正确方向。
- 3. 将电源连接器插入光源后面板上标记的*电源插座*,将电源与光源连接。使用 *电源插座*周围的标记来确定正确方向。
- 4. 将 pE-400 系列光源安装到显微镜上后, 确保设备后部留有足够的空间, 以 便在需要时拆卸 PSU 电缆。

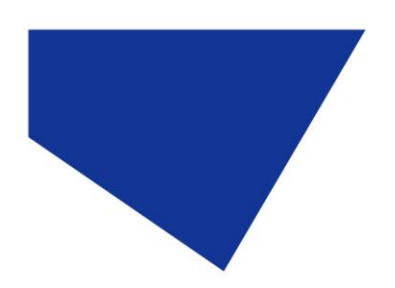

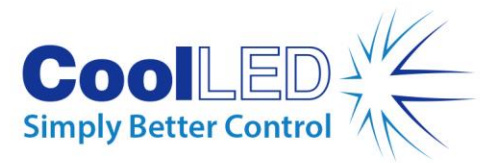

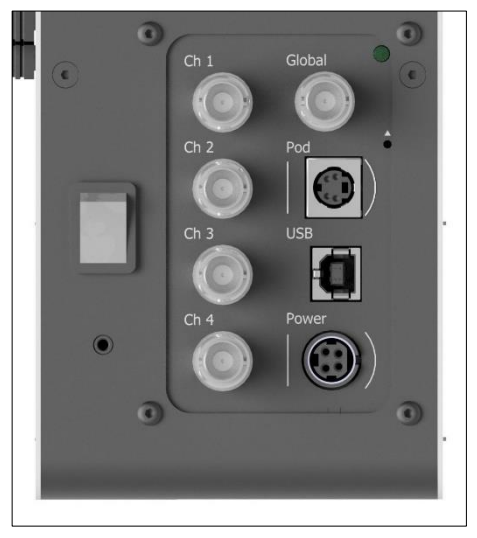

图 16-- pE-400max 光源背板, 显示**开/关开关**(左), 以及 pod 插座和电源插座, 周围有用于引导 连接器方向的标记(右)。

# <span id="page-15-0"></span>**7.**光源控制

-安装并连接好 pE-400 -系列光源后-, 需要执行以下步骤启动和调节照明。所需步骤取 决于光源是 pE-400- (带全局辐照度控制) 还是 -pE-400max (带单通道辐照度控制-)。

## <span id="page-15-1"></span>7.1.手动控制舱

#### 7.1.1. pE-400-:启动照明

<span id="page-15-2"></span>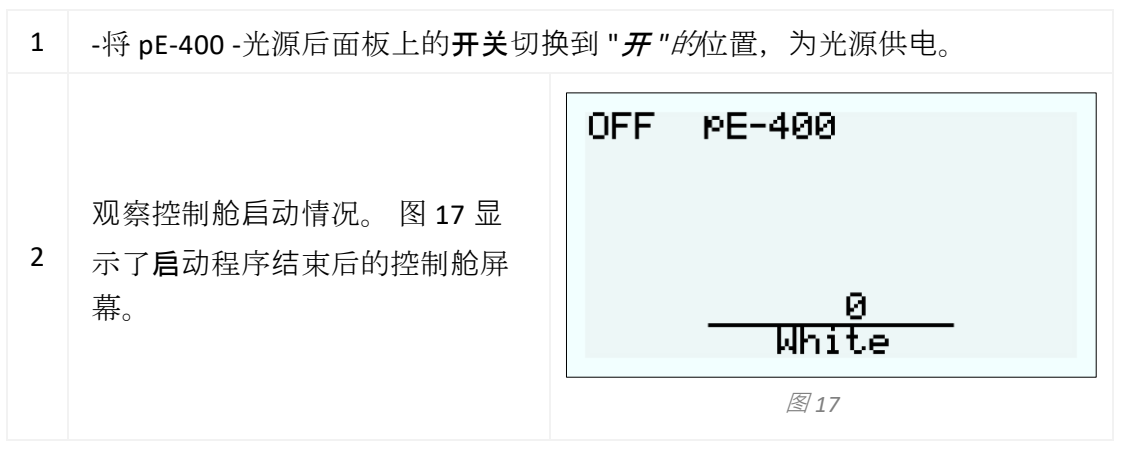

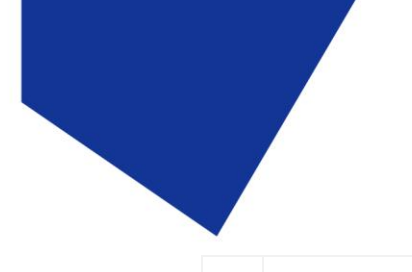

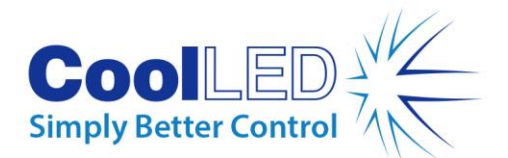

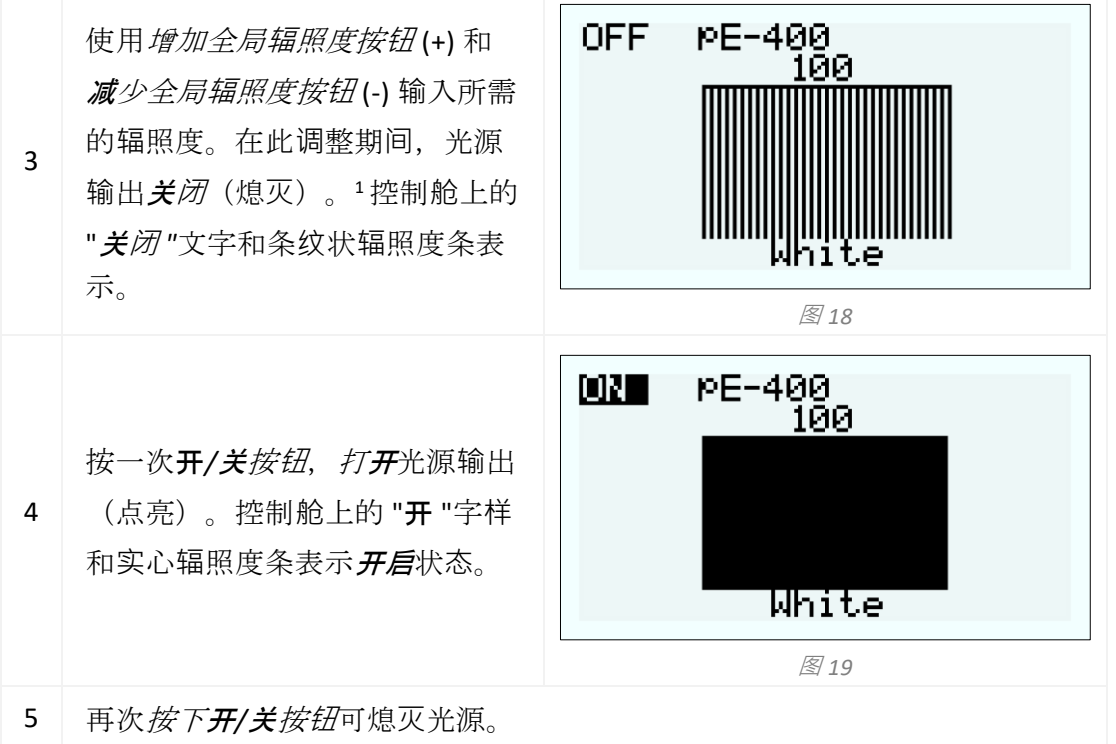

#### <span id="page-16-0"></span>7.1.2. pE-400: 显示屏背光和对比度设置

调整 LCD 背光和对比度设置,可使控制舱在周围光线条件下保持清晰易读。

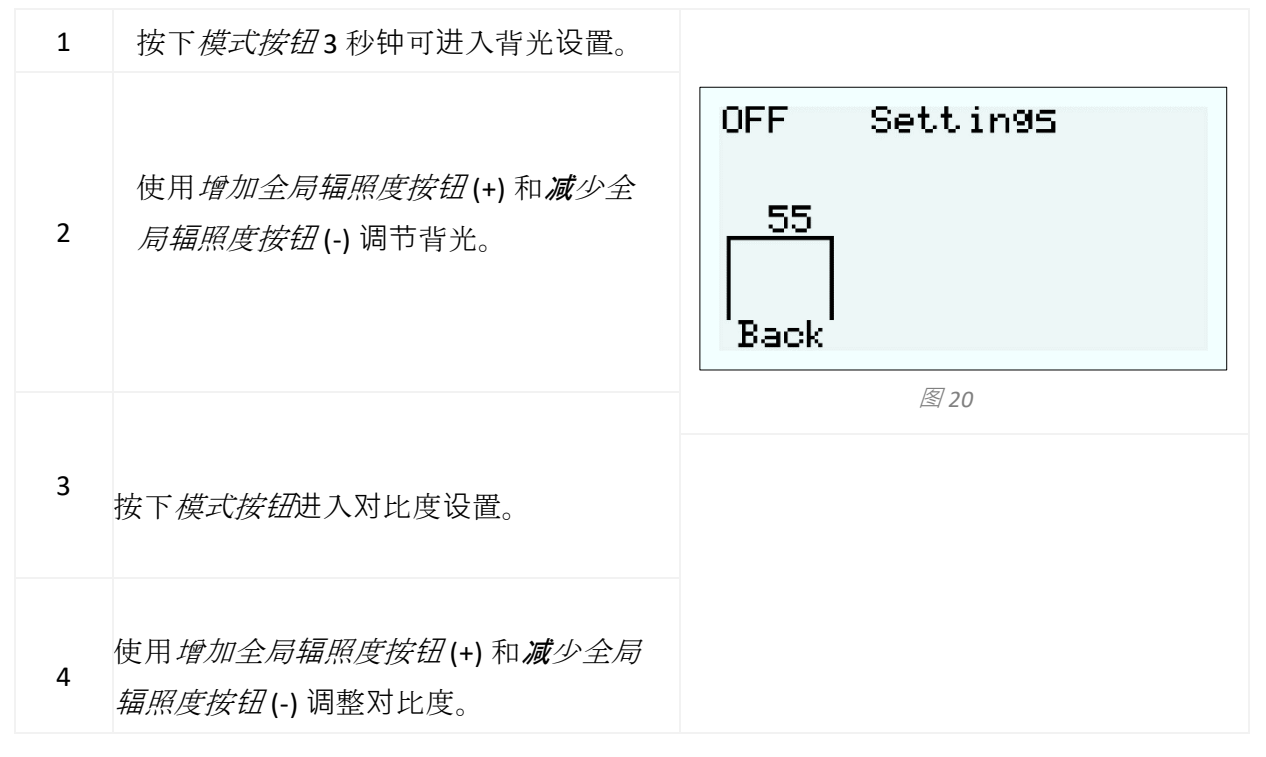

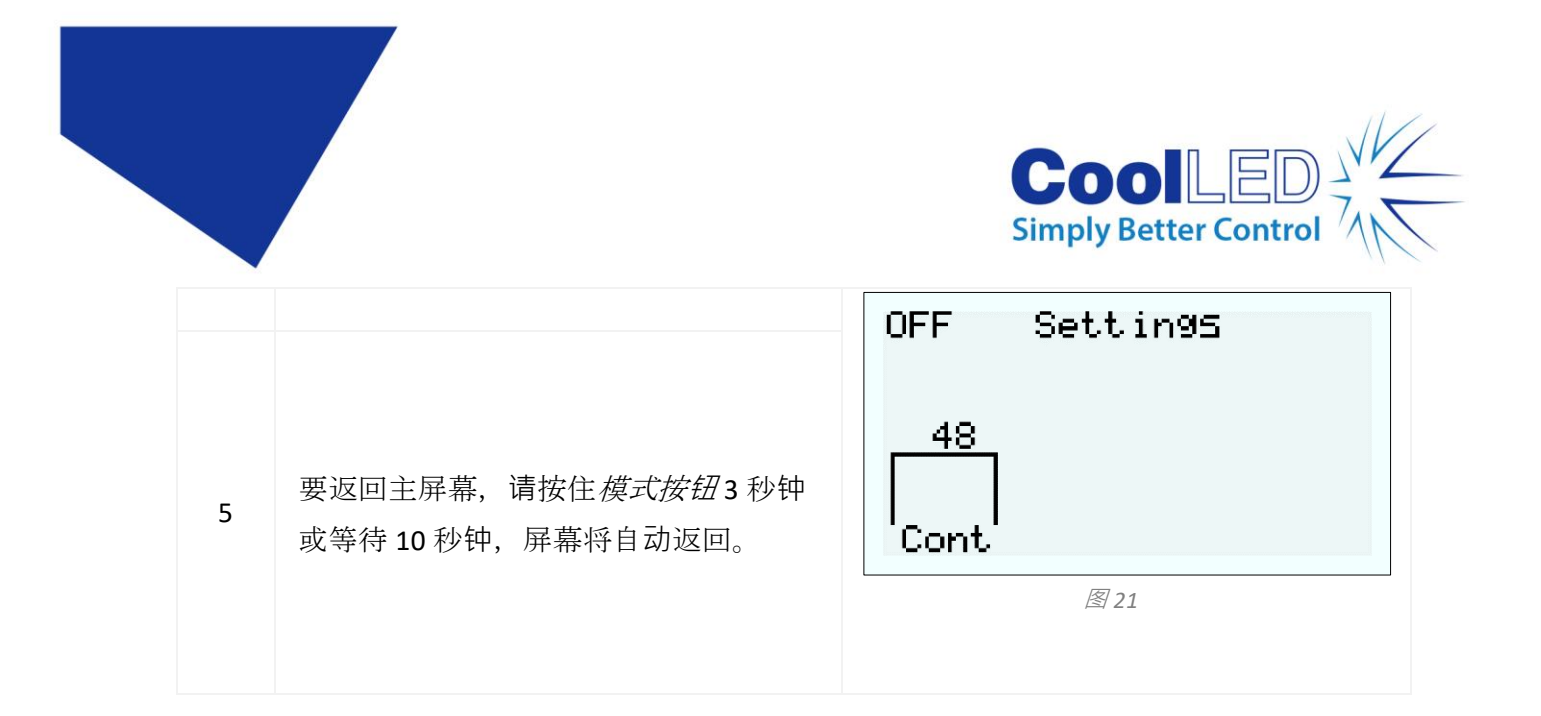

#### <span id="page-17-1"></span>7.1.3. -pE-400max 启动照明

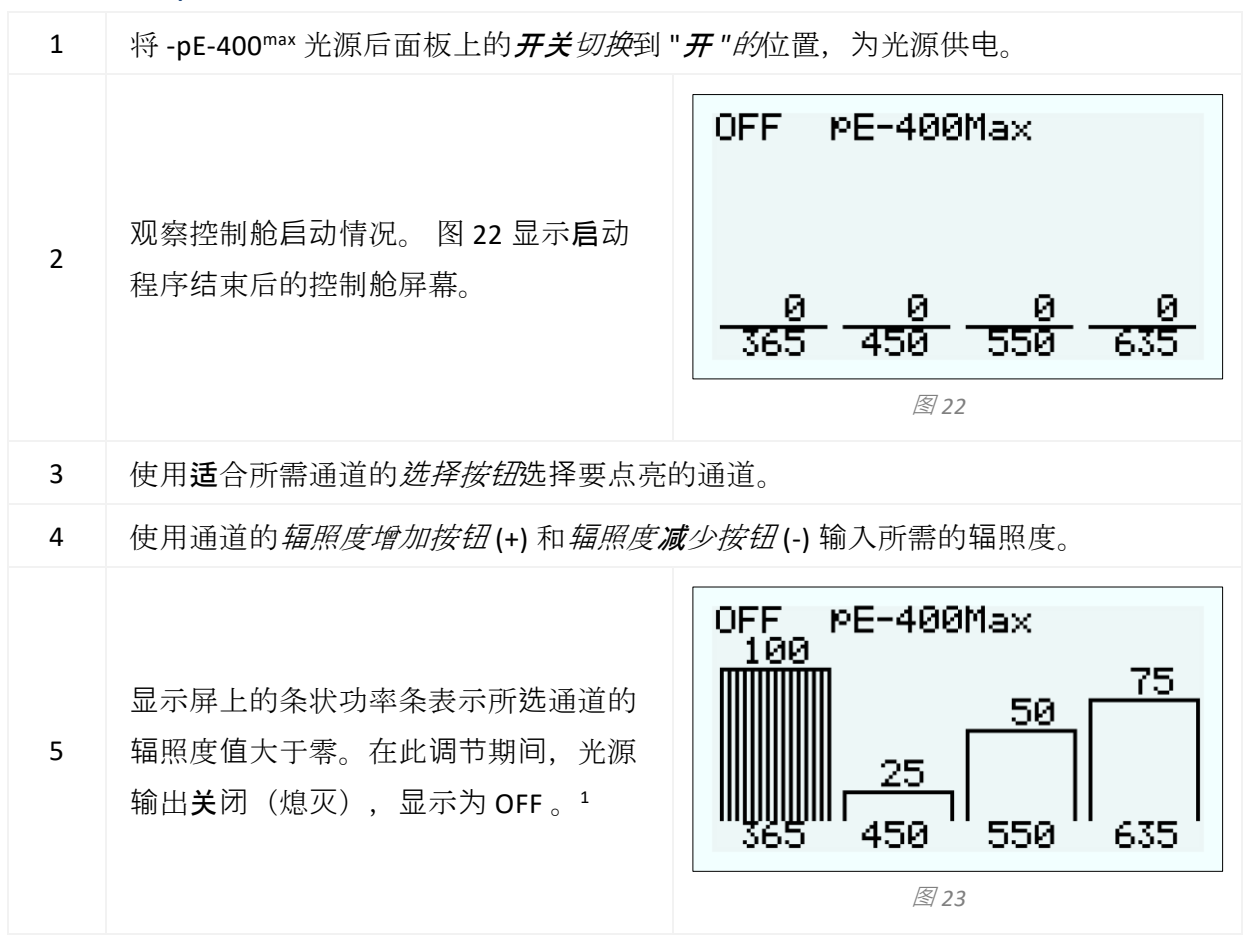

<span id="page-17-2"></span><span id="page-17-0"></span>1光源的辐照度可在光源处于开启或关闭状态时进行调节。如果输出处于开启状态,辐 照度的变化可以通过显微镜目镜立即看到。

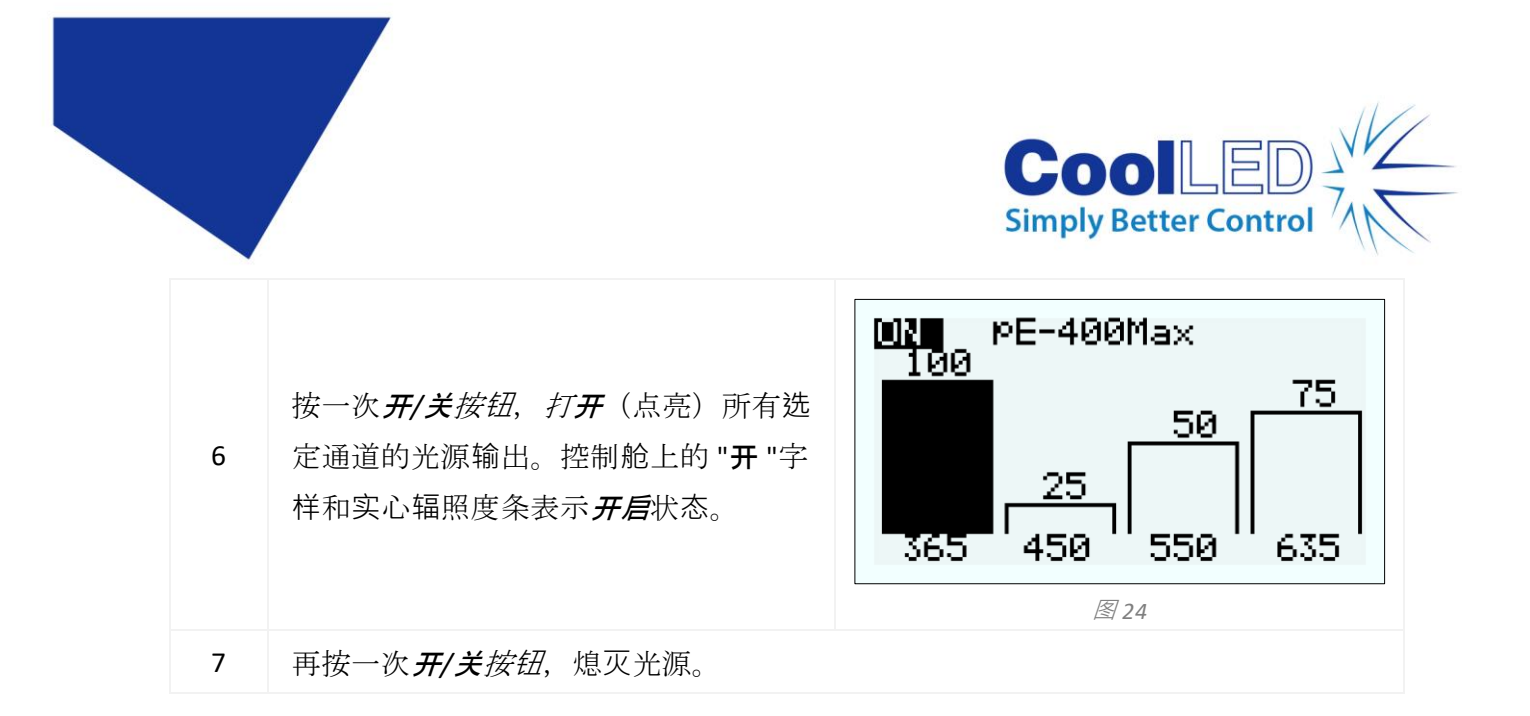

#### 7.1.4. pE-400""ax:显示屏背光和对比度设置

调整 LCD 背光和对比度设置,可使控制舱在周围光线条件下保持清晰易读。

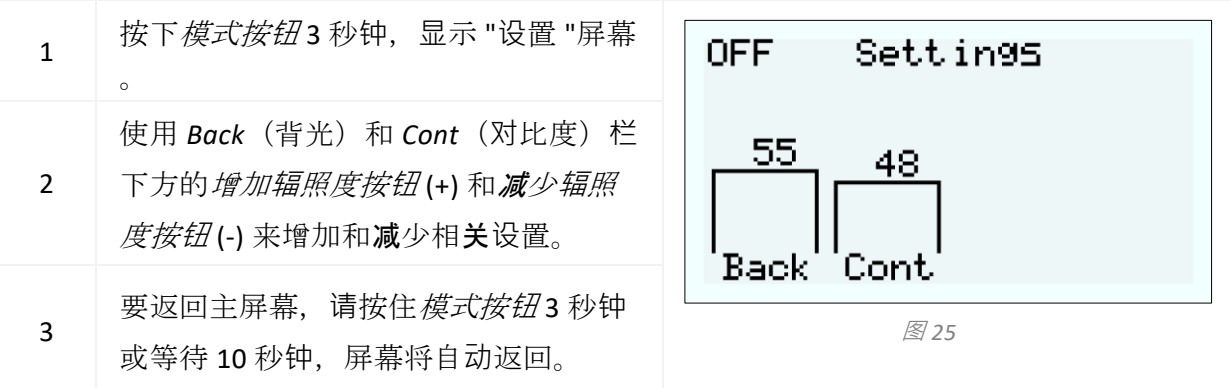

#### 7.1.5 pE-400 和 pE-400max 系统信息

要访问与硬件、软件、运行时间和诊断数据有关的信息,请采取以下步骤:

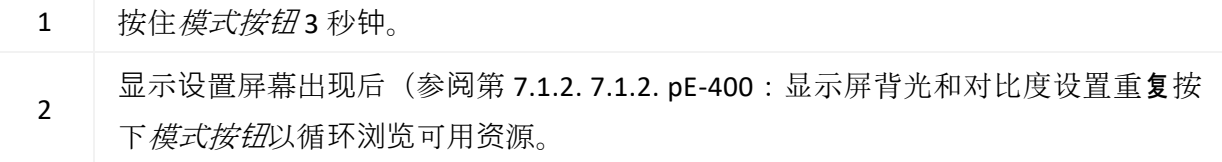

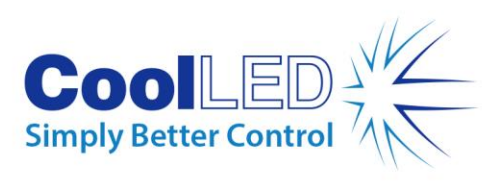

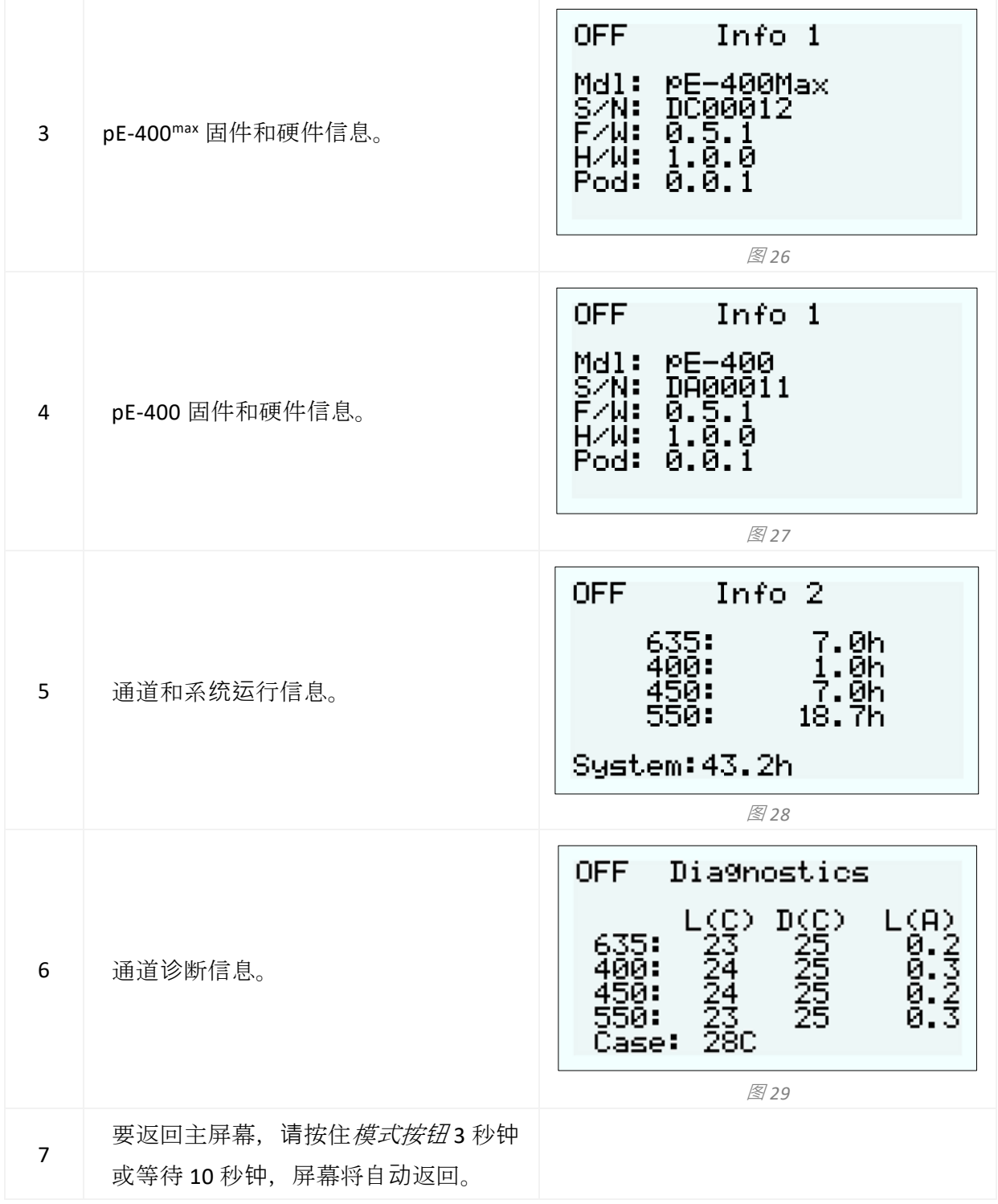

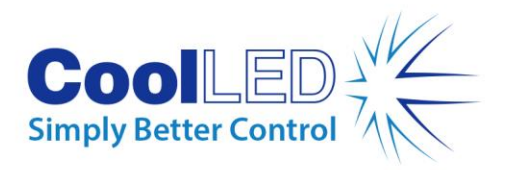

<span id="page-20-0"></span>7.2.TTL 触发

7.2.1 全局触发

# 所有 **pE-400** 系列光源都包含一个全局 **TTL 输**入(参**见**参考**图**)。

[参考](#page-5-1)图表见第 5 节中的参考图)。这样就可以使用相机等设备的 TTL 输出来控制光源 的整体照明状态。

向全局 TTL 输入端输入 5 V (高电平) 电压可点亮所有选定通道, 而 0 V (低电平) 电 压则会熄灭所有通道。可以使用控制舱、LightBridge 或第三方软件选择通道。

#### 7.2.2.通道触发 (pE-400max)

# **pE-400max** 光源包括通道 **TTL 输**入(**见**参 考**图**)。

[参考](#page-5-1)图表见第 5 节中的参考图),可用于控制各个通道的照明状态。 通道 TTL 输入的操作类似于 pE-400max Control Pod 上的通道选择按钮。当通道 TTL 输入 接收到 5 V(高电平)触发时,就会像按下选择按钮一样有效地选择相**关**通道。如果接 收到 0 V (低电平), 则会有效地取消选择相关通道。 如果通道 TTL 输入上出现 TTL 高电平, 则相关光源通道将点亮。

## <span id="page-20-1"></span>7.3.软件

pE-400 和 pE-400max 具有 USB 连接功能, 可通过成像软件进行控制。如需了解更多信息 以及哪些第三方软件平台支持 pE-400 系列,请访问[:](https://www.coolled.com/support/imaging-software/) https://www.coolled.com/support/imaging-software/。

### <span id="page-20-2"></span>7.4. pE-400max 光桥

pE-400<sup>max</sup> LightBridge 是 CoolLED 开发的一款 Windows PC 应用程序。该应用程序控制 pE-400max 光源, 与任何其他 CoolLED 光源不兼容。 LightBridge 与 pE-400max Control Pod 上的许多控制功能(如辐照度控制和通道选择)相 同,但增加了启动控制等高级配置选项。

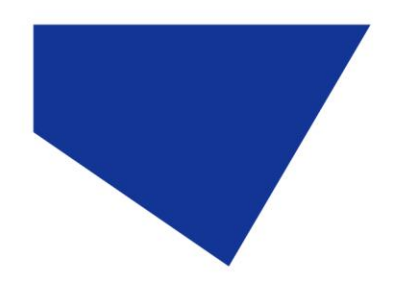

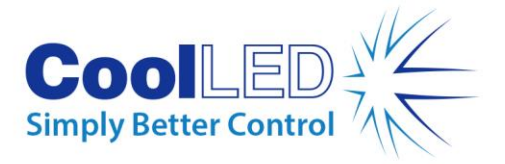

该应用程序与 pE-400max 控制面板的集成是无缝的。使用控制盘进行的任何光源调整都 会立即反映在应用程序中;同样,使用 LightBridge 进行的调整也会立即反映在连接的 pE-400max 控制盘上。

#### <span id="page-21-0"></span>7.4.1.参考图

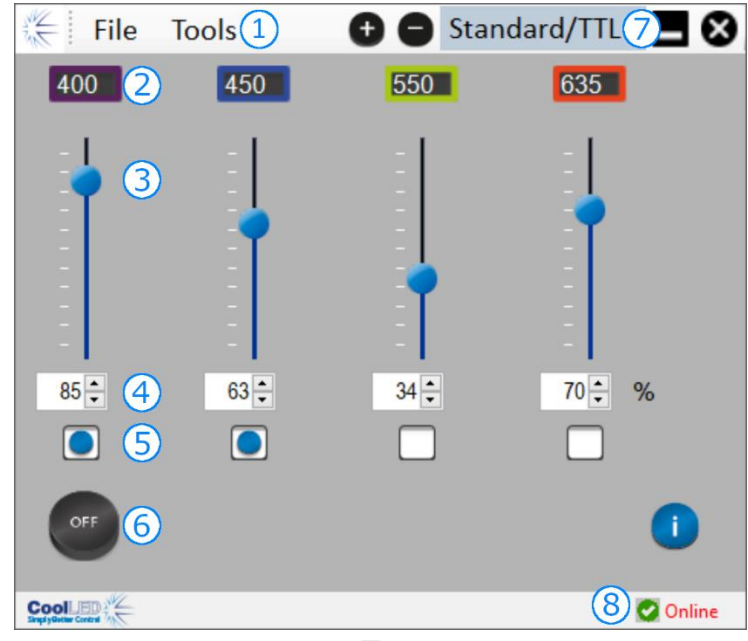

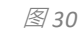

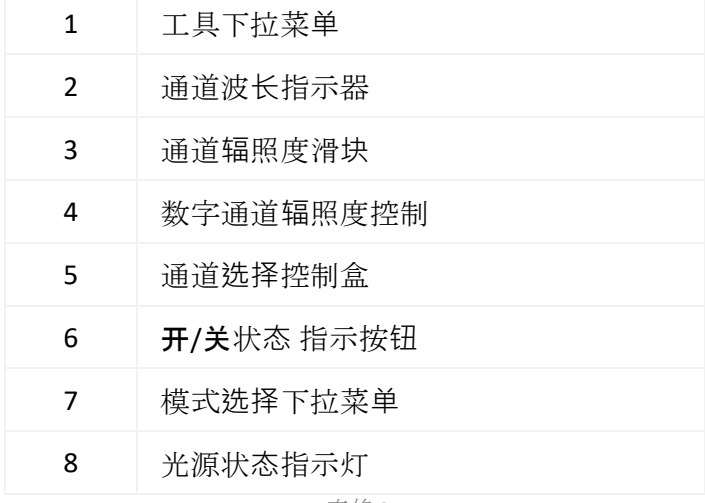

表格 *8*

#### 7.4.2.照亮 pE-400max

使用 LightBridge 应用程序照亮 pE-400max 光源必须采取以下步骤。

- 1. 从随附的 U 盘或 <https://www.coolled.com/support/imaging-software/> 安装 pE-400max LightBridge。
- 2. 将 pE-400max 光源连接到运行 LightBridge 应用程序的 Windows PC。

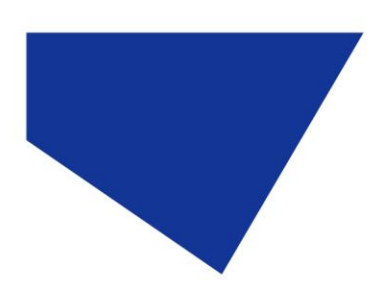

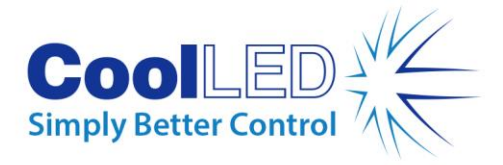

- 3. 检查光源状态指示灯是否显示为*联机。*
- 4. 输入所需的通道辐照度,方法如下
- 滑动通道辐照度滑块
- 点击数字通道辐照度控件的上下箭头。
- 在数字通道辐照度控制盒中键入数值。
- 5. 点击通道选择控制框,选择所需的通道。
- 6. 单击开/关状态指示灯按钮,点亮光源。
- 7. 再次单击开/关状态指示灯按钮, 熄灭光源。
- 8. 请注意, "开/关 "状态指示灯按钮既是光源控制按钮, 也是光源照明状态指示 灯。单击该按钮可切换光源的照明状态。光源点亮时,按钮为蓝色,并标有 "ON" (开) 字样。光源熄灭时, 按钮为灰色, 标有 OFF 字样。

#### 7.4.3.开机配置

LightBridge 提供了配置 pE-400max 开机运行状态的功能。默认情况下, pE-400max 光源开 机时的配置如下:

光源处于*关闭*状态

所有通道辐照度值均设为零

取消选择所有通道

使用 "工具 "下拉菜单中的 "开机配置器"(请参阅 7.4.1. [7.4.1.](#page-21-0)参考图可以配置并保存通 道选择、通道辐照度和开机后的光源状态。要设置开机配置,必须采取以下步骤:

- 1. 点击数字通道辐照度控件的上下箭头,输入所需的通道辐照度。
- 2. 点击通道选择控制框,选择所需的通道。
- 3. 使用下拉框选择光源启动状态(见图 31)。 图 [31](#page-23-1) 至 图 [33\)](#page-23-2).
- 4. 单击 "保存并退出 "按钮。
- 5. 请注意,单击 "退出 "按钮会退出光源开机配置窗口,但不会保存任何设置。
- 6. [表格](#page-23-3) 9 总结了 pE-400㎡ 可能的开机配置。

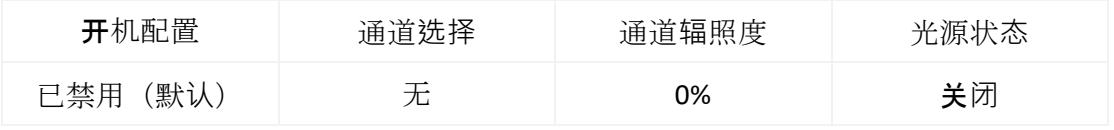

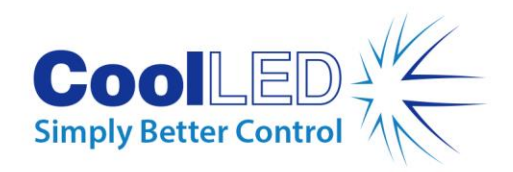

<span id="page-23-3"></span>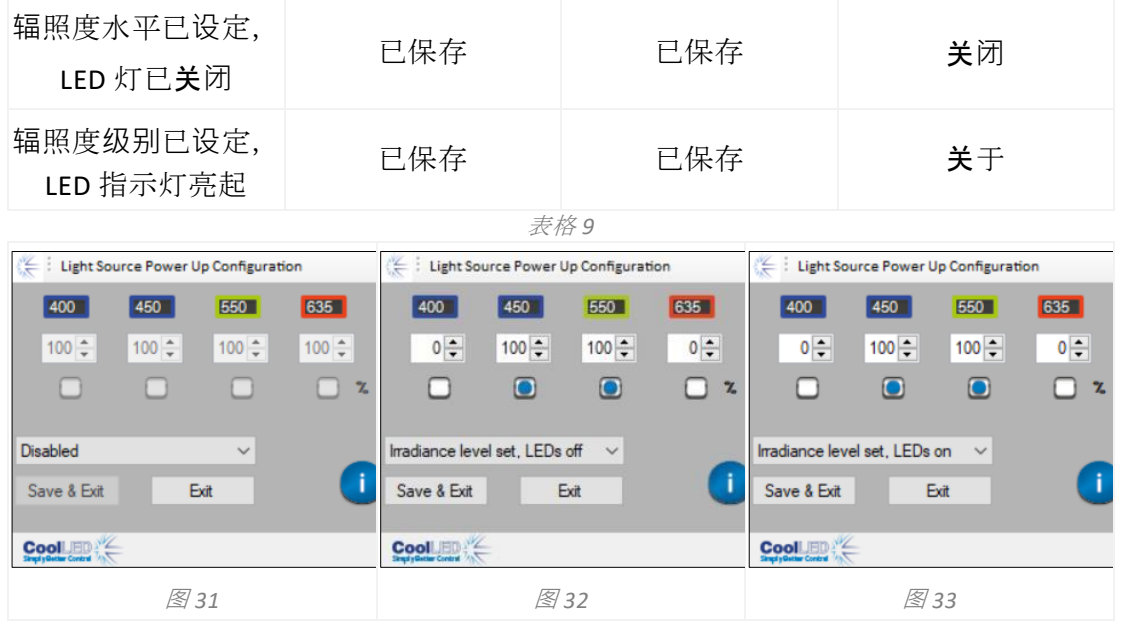

## <span id="page-23-2"></span><span id="page-23-1"></span><span id="page-23-0"></span>7.5.序列转轮 (pE-400max)

pE-400max 允许对单个光源通道进行顺序照明。该序列可自动循环, 通过 pE-400max 的全 局 TTL 输入和相机或其他硬件的单个 TTL 输出同步触发。

在序列运行模式下工作时,注入全局 TTL 输入的 TTL 触发信号会使光源熄灭任何已点亮 的通道,并点亮序列中的下一个通道。

一旦 TTL 输入连接到 pE-400max 的全局 TTL 输入, 就可以在控制舱或 LightBridge 上配置 Sequence Runner。

#### 7.5.1.在 pE-400max 控制吊舱上配置序列运行程序

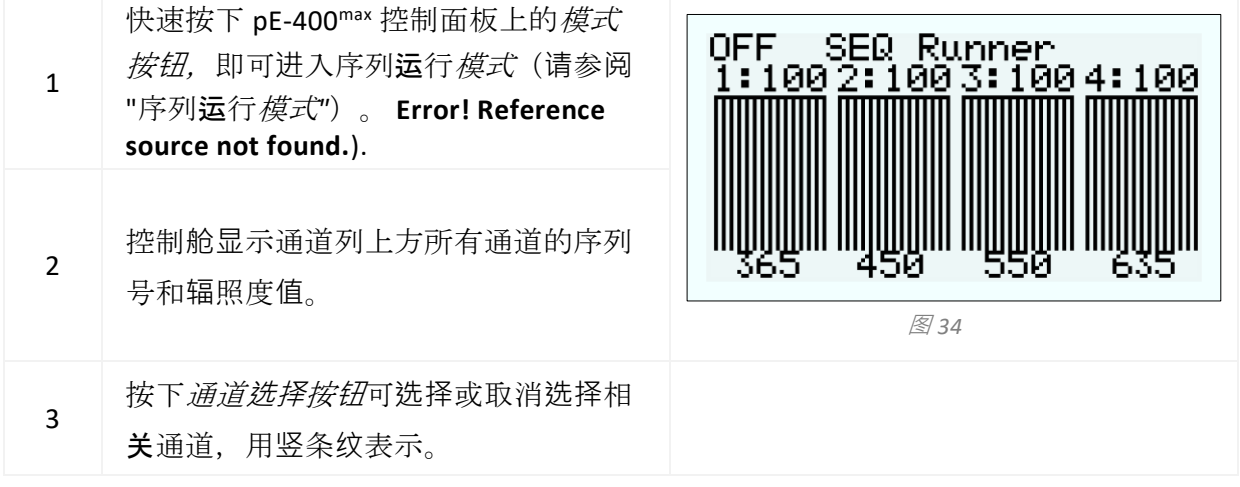

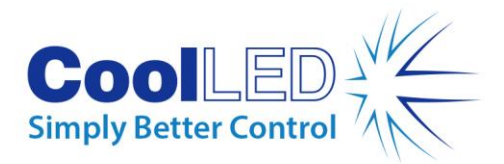

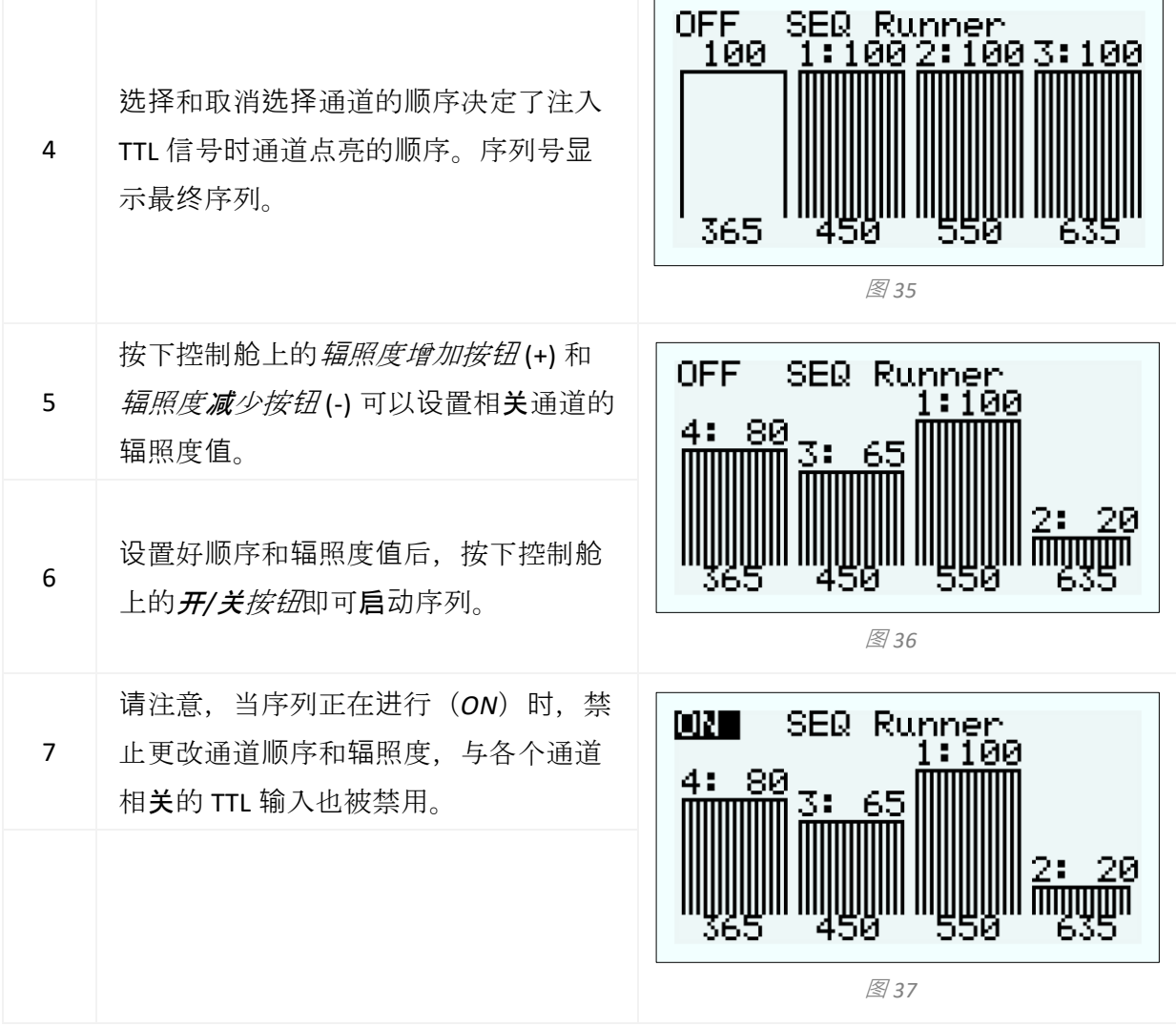

### 7.5.2.在 pE-400max LightBridge 中配置序列运行程序

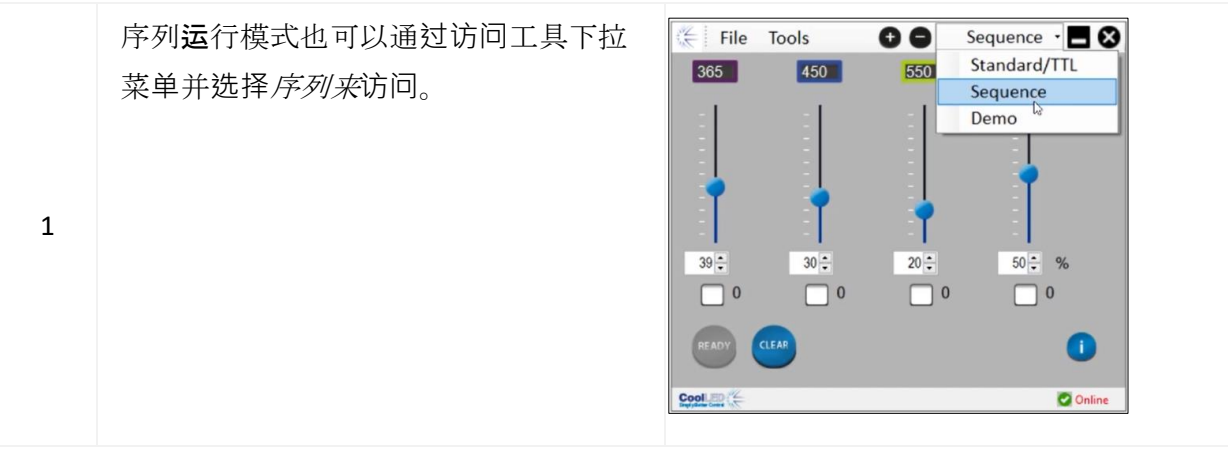

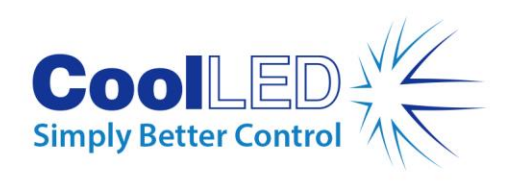

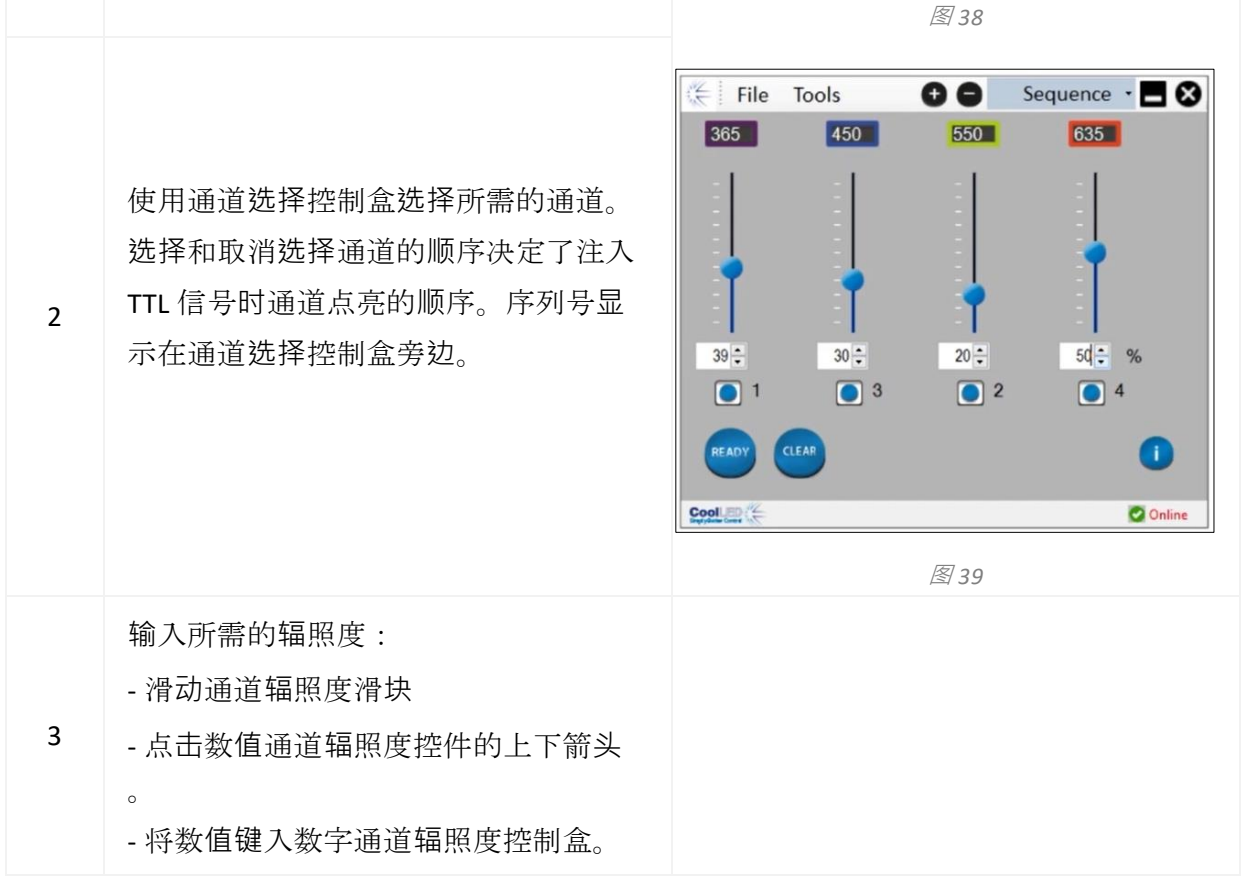

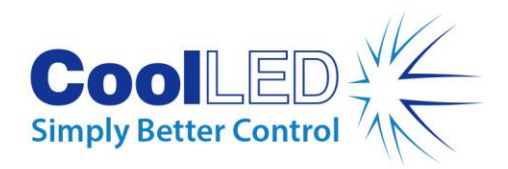

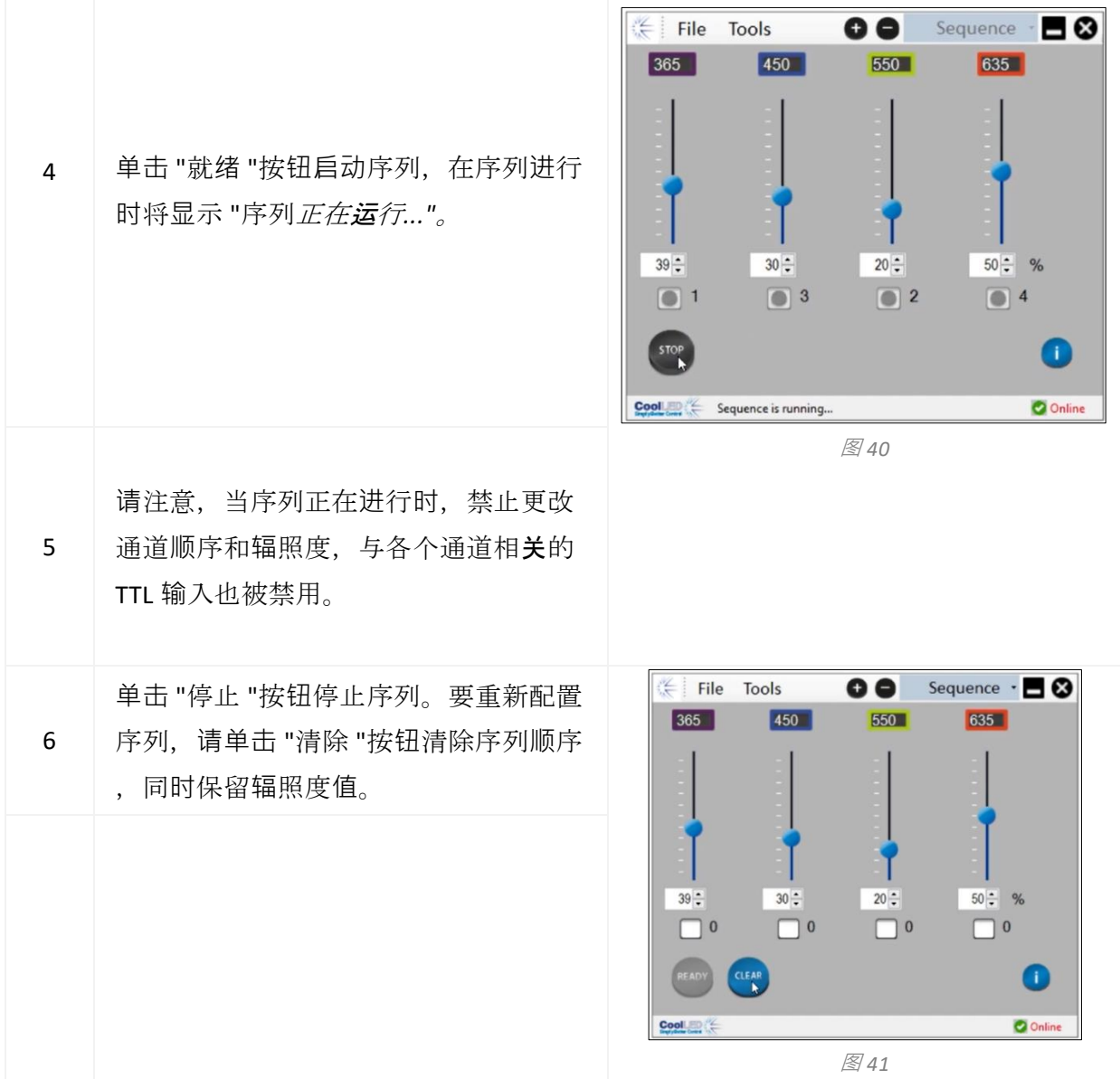

## <span id="page-26-0"></span>**8.**激励**滤**波器 **(pE-400max)**

pE-400max 光源(仅)可接受 32 毫米和 25 毫米激励滤光片, 但需购买可选的激励滤光 片支架和激励滤光片适配环。有关该功能的应用和优点,请参阅 https://www.coolled.com/products/pe-400max/。 激振滤波器支架可安装 32 毫米的激振滤波器,而 25 毫米的激振滤波器则必须先安装 到转接环上,然后才能装入滤波器支架。

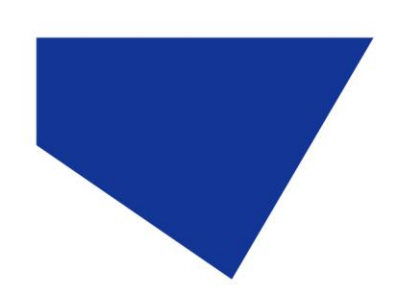

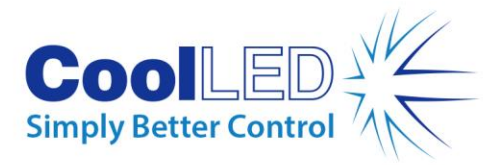

## <span id="page-27-0"></span>8.1.激励滤波器安装步骤

要在 pE-400max 光源中安装激励滤光片, 必须采取以下步骤:

- 1. 使用 1.5 毫米内六角扳手拧下 M3 六角固定螺丝(图 42), 从 pE-400<sup>max</sup> 光源 上取下激发滤光器盖。图 [42\)](#page-28-0).
- 2. 使用 1.5 毫米六角扳手松开激励滤波器支架上的两个滤波器固定螺丝 (图 43)。图 [43\)](#page-28-1).不应卸下固定螺钉。
- 3. 从激励滤波器支架上取下激励滤波器适配环(图 44)。图 [44\)](#page-28-2).
- 4. 确保过滤器支架方向正确。一侧有一个标签, 必须朝向 LED 和出风口 (图 45)。图 [45\)](#page-28-3).
- 5. 安装 32 毫米激振滤波器时, 将其直接插入激振滤波器支架 ([图](#page-28-4) 46)。图 [46\)](#page-28-4).大多数激振滤波器侧面都有一个方向箭头,必须指向滤波器支架。
- 6. 如果要安装 25 毫米激振滤波器, 必须首先将滤波器牢固地安装在转接环内 ,轻轻拧紧转接环上的滤波器固定螺钉(图 47)。图 [47](#page-28-5)),然后再将其插 入激励滤波器支架(图 48)。图 [48\)](#page-28-6).
- 7. 将过滤器装入过滤器支架后, 轻轻拧紧固定螺丝。

警告:**请**勿过度拧紧激振滤光片支架或适配环固定螺丝。这可能会永久 一 损坏激振滤波器、光源或**两**者。

<span id="page-28-1"></span>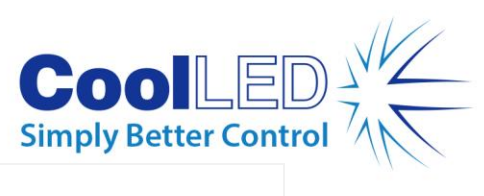

<span id="page-28-6"></span><span id="page-28-5"></span><span id="page-28-4"></span><span id="page-28-3"></span><span id="page-28-2"></span><span id="page-28-0"></span>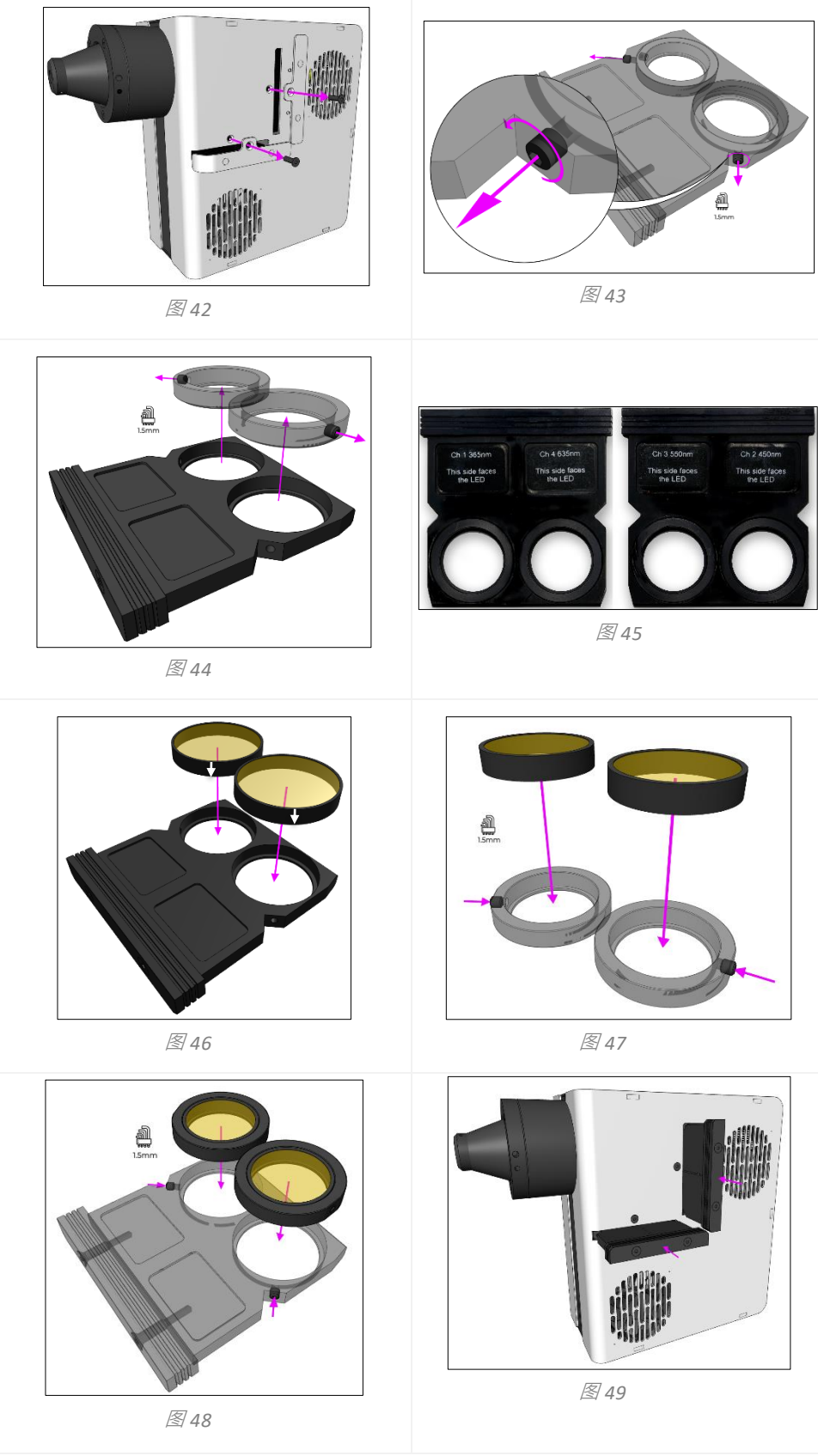

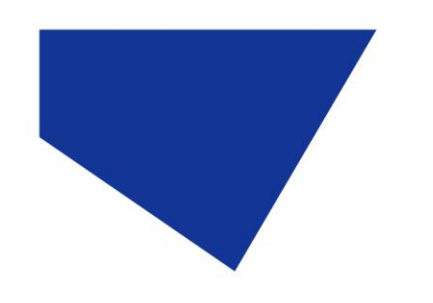

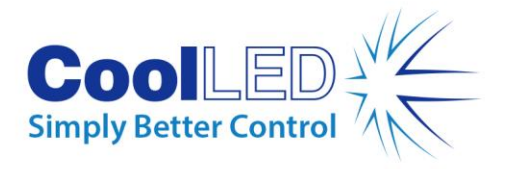

<span id="page-29-0"></span>**9.**光学**调**整

直接适配 pE-400 -系列光源必须聚焦,以提供明亮、均匀的照明。要优化 pE-400 -系列 光源,请采取以下步骤:

1. 逆时针旋转螺钉, 松开焦距调节翼形螺钉。

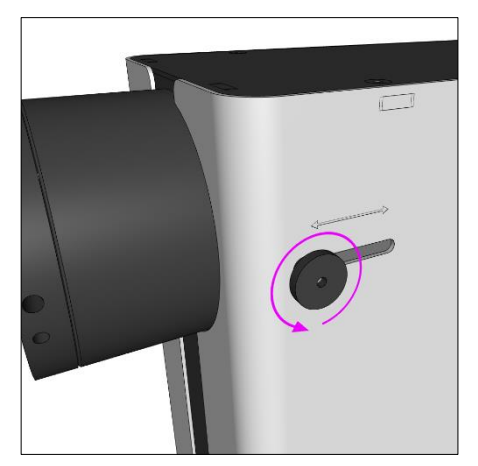

图 *50- pE-400 -*系列直接安装光源聚焦调节翼形螺钉。逆时针旋转指旋螺钉可松开光源焦距调节 装置。

警告:对焦调节翼形螺钉必**须**拧松,不能取下。取下指旋螺钉可能会损 坏光源。

- 2. 松开指旋螺钉后,向下轻微施压并前后滑动指旋螺钉来调整焦距。
- 3. 通过显微镜目镜观察参照载玻片或样品时,对准拇指螺钉的位置,以获得最 佳均匀性:

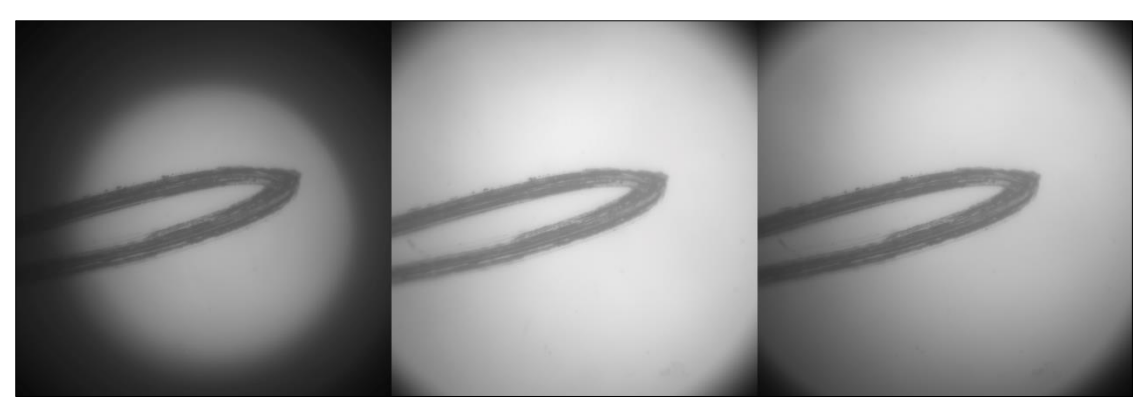

图 *51-* 从左到右)样本平面填充不足(需要调整焦距)、中心亮点(需要调整焦距)、最均匀( 最佳焦距)。

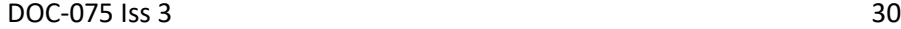

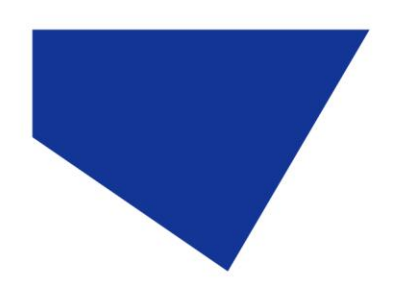

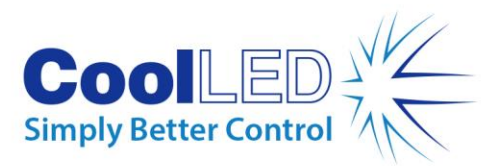

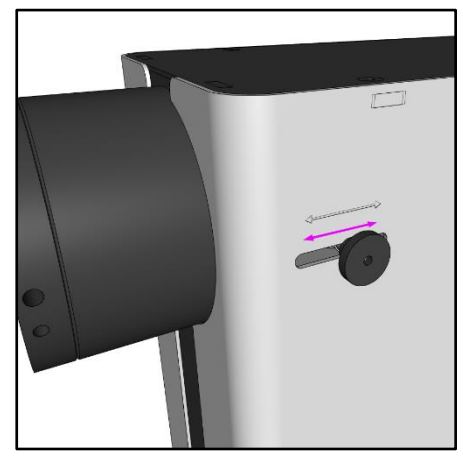

图 *52--* 轻微向下按压并前后滑动翼形螺钉,对准 *pE-400 -*系列光源。

4. 实现最佳对焦后,必须拧紧翼形螺钉(顺时针旋转)以保持对焦位置。

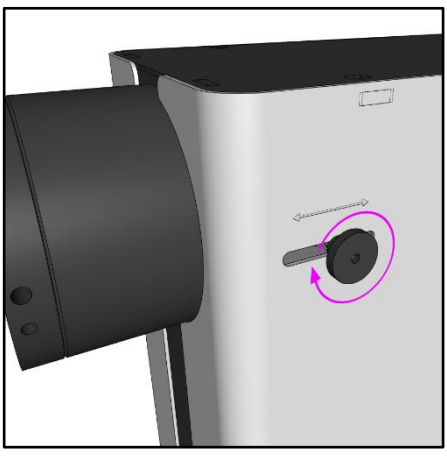

图 *53-* 顺时针旋转翼形螺钉,将其拧紧。

# <span id="page-30-0"></span>**10.产**品**选项**和**订购**代**码**

<span id="page-30-1"></span>有关产品选项和订购代码的详细信息,请参见 [www.coolled.com](http://www.coolled.com/)。

# **11.**保修和**维**修

请参阅公司网站 [www.coolled.com/support/coolled-warranty/](https://www.coolled.com/support/coolled-warranty/) 上的 CoolLED 保修政策。 虽然保修条款是在订购时根据现行销售条款和条件确定的,但保修政策可能会定期更 改,因此请联系我们以避免混淆。

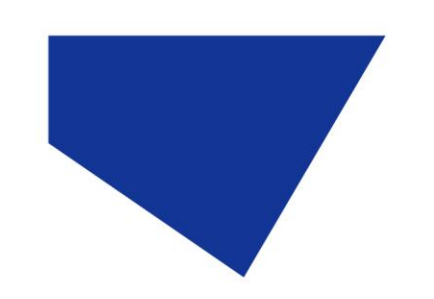

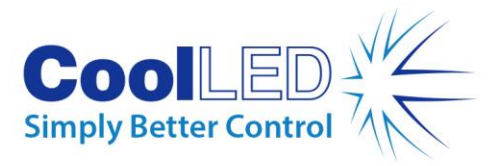

如有任何保修问题或产品出现故障,请发送电子邮件至 support@coolled.com 寻求帮助 。您需要提供显微镜品牌和型号、光源序列号以及问题描述。

## <span id="page-31-0"></span>**12.**合**规**性

### <span id="page-31-1"></span>12.1 WEEE

CoolLED 供应的所有符合 WEEE 指令的合格产品均符合 WEEE 标识要求。此类产品均标 有 "划线垃圾桶 "WEEE 符号, 并符合欧洲标准 EN 50419。 CoolLED 证书编号 WEEE/GB4236XX

#### <span id="page-31-2"></span>12.2 RoHS

根据从我们的部件供应商处获得的信息,本声明证明 CoolLED 有限公司制造和供应的 所有产品均符合 2011 年 6 月 8 日欧洲议会和欧洲理事会关于在电气和电子设备中限制 使用某些有害物质的 2011/65/EU 指令(也称为 RoHS)。 据 CoolLED 有限公司所知、所悉和所信,本声明在发布之日是正确的。

## <span id="page-31-3"></span>**13.**回收利用

在 CoolLED, 我们认识到保护环境的重要性,并自豪地向我们的客户提供回收计划。 CoolLED 回收计划是一项免费服务,允许客户将任何达到使用寿命的 CoolLED 光源退还 给 CoolLED 进行回收。该计划旨在通过对报废光源进行负责任的处置和回收,减轻我 们的环境负担。

要参与该计划,请填写我们的在线联系表 https://www.coolled.com/contact/contactform/,并向我们提供您的详细联系信息和您希望回收的 CoolLED 光源的序列号。 CoolLED 将安排免费回收光源。

如果您收到的是替换的 CoolLED 光源, 为什么不将旧光源放在新光源的包装盒中寄回 呢?

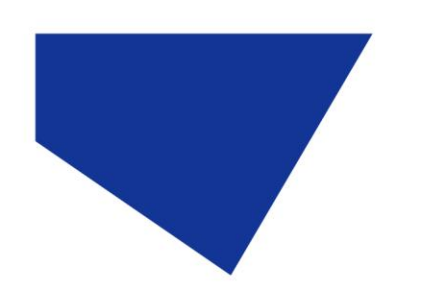

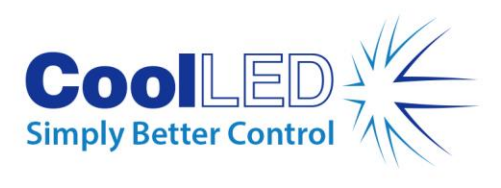

# <span id="page-32-0"></span>**14.联**系方式

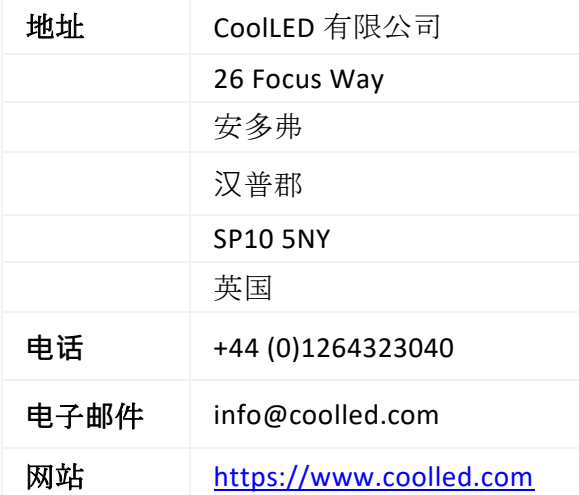

# <span id="page-32-1"></span>**15.产**品**规**格

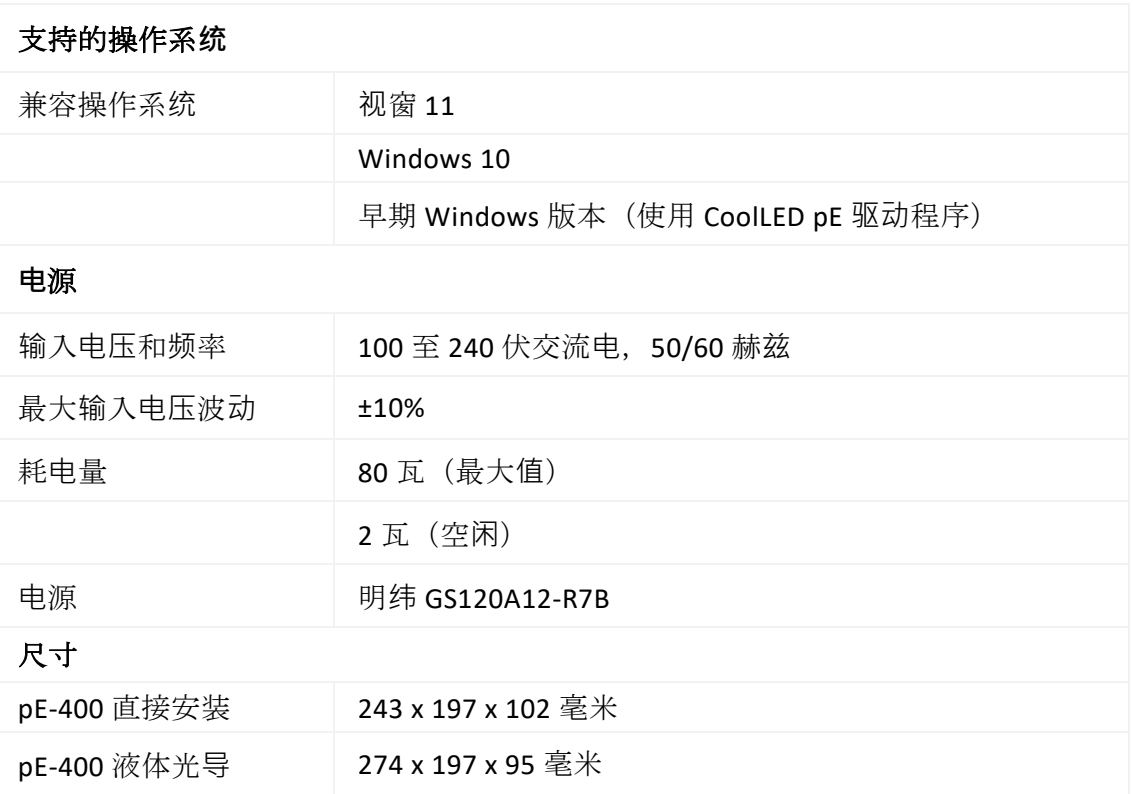

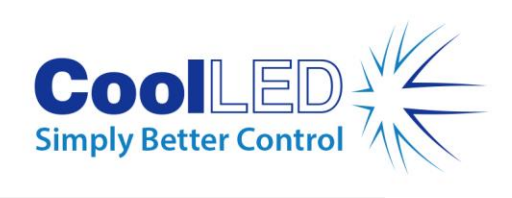

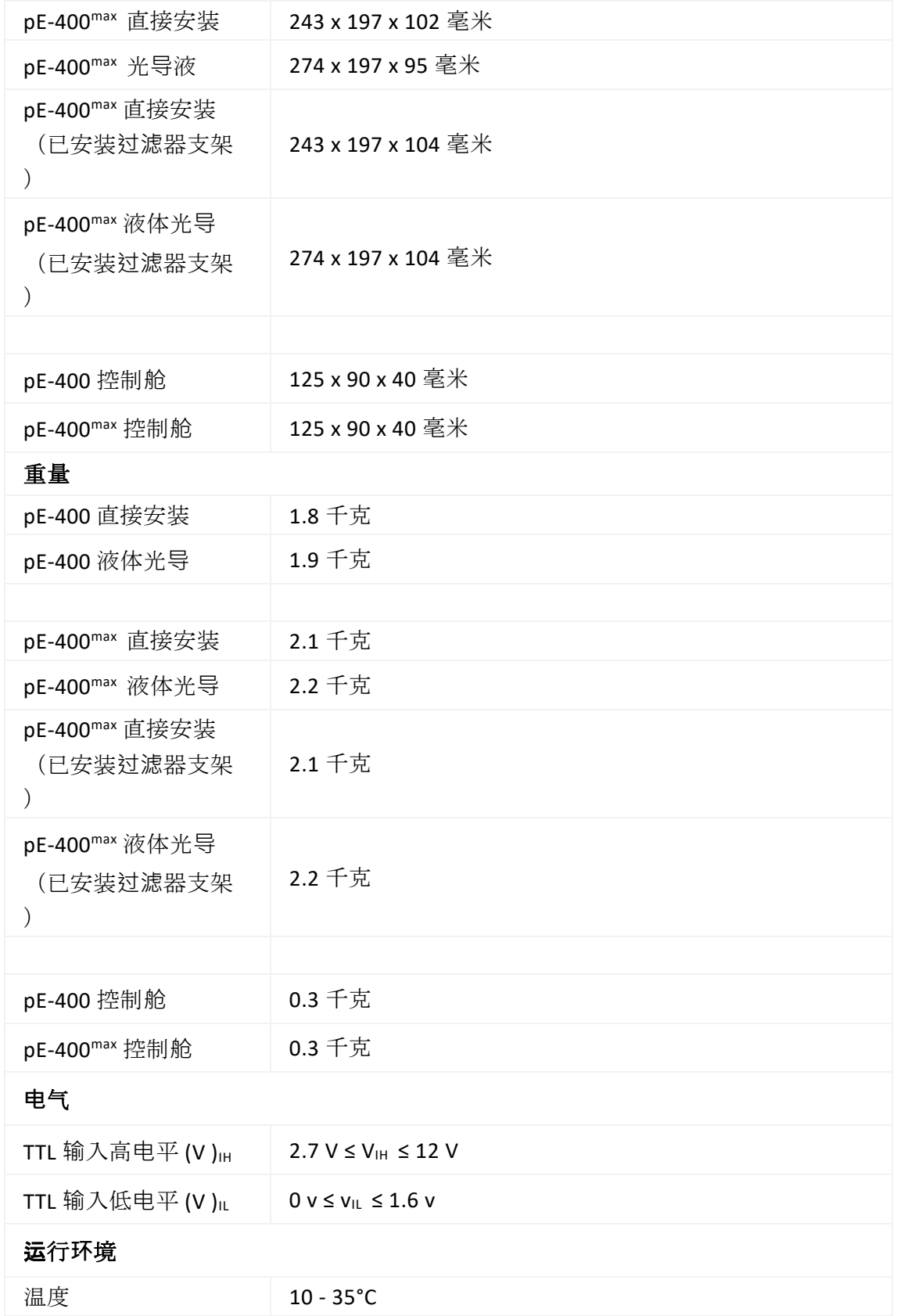

a a s

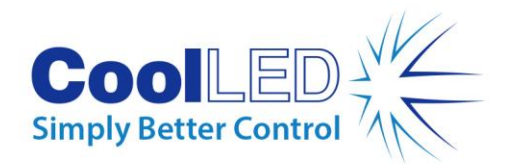

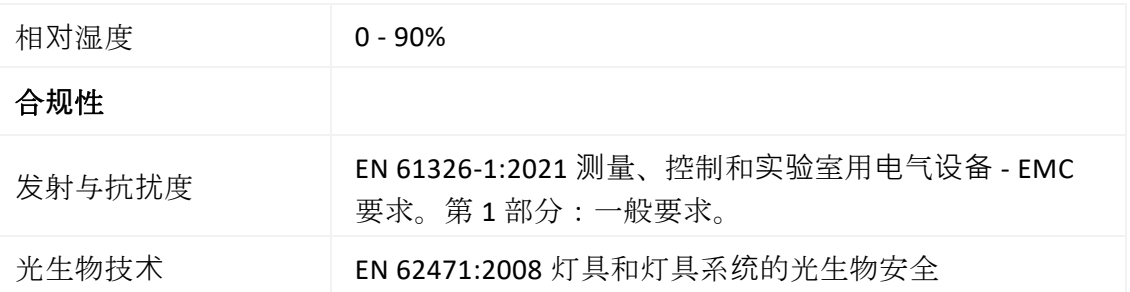

## <span id="page-34-0"></span>**16.**附**录**

### <span id="page-34-1"></span>16.1.启动加载程序

有时可能需要升级 pE-400 系列光源的固件。如果需要升级, 必须采取以下步骤。

- 1. 请联系 [support@coolled.com](mailto:support@coolled.com) 以获取所需的二进制 (固件)文件。
- 2. 将二进制文件复制到电脑上方便执行升级的位置。电脑必须安装 LightBridge。参见第 [7.4. pE-400](#page-20-2)<sup>max</sup> 光桥.

注: 虽然只有 pE-400max 可以使用 pE-400max LightBridge 操作, 但 pE-400 和 pE-400max 都兼容 LightBridge 的启动加载程序。

- 3. 如果光源尚未连接到电脑,则将光源连接到电脑并接上电源(请参阅 "电气连[接](#page-14-0) "一节) · 电气连接), 但不要启动光源 ·
- 4. 启动 LightBridge。
- 5. 找到引导加载器开关(请参阅 "pE-400 光源 "一节)。 [pE-400](#page-6-0) 光源 和 [5.2. pE-](#page-9-0)400max [光源](#page-9-0)位置)。用牙签等非导电的薄工具按住。
- 6. 按下引导加载器开关的同时, 自动光源。
- 7. 等待 LightBridge 中的光源状态指示灯显示光源已*联机*(参见第 7.4.1 节)。 [7.4.1.](#page-21-0)参考图).
- 8. 松开引导加载器开关。光源现在处于引导加载器模式。
- 9. 在 LightBridge 中, 从 "*工具* "下拉菜单中选择 "固件升级" ([图](#page-35-0) 54) 。图 [54\)](#page-35-0).固件更新窗口将出现(图 55)。图 [55\)](#page-35-1).

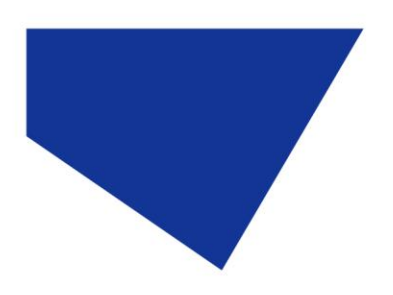

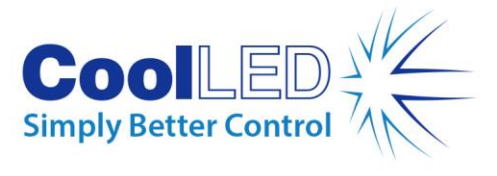

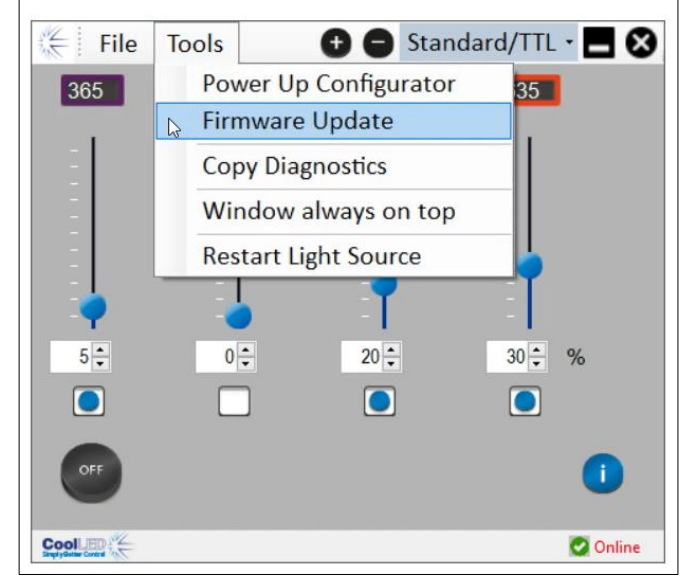

图 *54-* 固件更新窗口可通过 *LightBridge* 的 *"*工具 *"*菜单访问。

<span id="page-35-0"></span>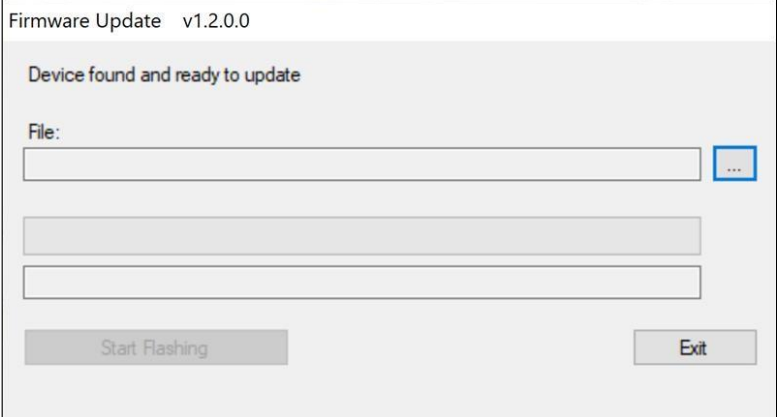

图 *55-* 固件更新窗口。

<span id="page-35-1"></span>10. 单击 "*文件:"*框旁边的*省略号*(...) 按钮,显示 Windows 文件对话框。

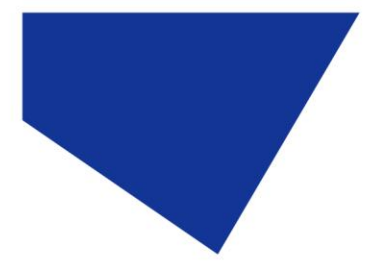

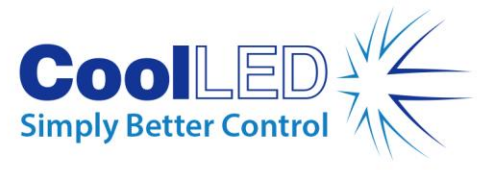

| $\rightarrow$<br>$\omega$<br>$\rightarrow$ | This PC > Documents > Useful Files > Workbench pE400 - v1.0.6 |         | $\circ$<br>Ō<br>$\checkmark$  | Search Workbench pE400 - v           |
|--------------------------------------------|---------------------------------------------------------------|---------|-------------------------------|--------------------------------------|
| New folder<br>Organize -                   |                                                               |         |                               | 885 ▼<br>$\bullet$<br>$\blacksquare$ |
| PicoLog                                    | ×<br>۸<br>Name                                                | Status  | Date modified                 | Type                                 |
| Python                                     | Log                                                           | $\odot$ | 23/01/2023 11:58              | File folder                          |
| Sharepoint                                 | x64                                                           | $\odot$ | 04/05/2021 18:51              | File folder                          |
| SQL Server Management Studio               | pE400 v0.4.3                                                  | $\odot$ | 27/09/2022 11:37              | DFU File                             |
| <b>Useful Files</b>                        | pE400 v0.5.0                                                  | $\odot$ | 14/10/2022 11:33              | DFU File                             |
| ImageJ                                     | pE400 v0.5.1                                                  | ◎       | 26/10/2022 11:29              | DFU File                             |
| pE-400 Jflash                              | pE400v0.3.1                                                   | $\odot$ | 30/11/2022 09:49              | DFU File                             |
| pE-800-Config                              | pE400v0.3.2                                                   | $\odot$ | 30/11/2022 09:49              | DFU File                             |
|                                            | pE400v0.4.1                                                   | $\odot$ | 30/11/2022 09:49              | DFU File                             |
| Thorlabs                                   | pE400v0.4.2                                                   | $\odot$ | 30/11/2022 09:49              | DFU File                             |
| Workbench pE400 - v1.0.6                   | pE400v0.4.3                                                   | $\odot$ | 30/11/2022 09:49              | DFU File                             |
| Workbench pE-800                           | pE-400v0.6.0                                                  | $\odot$ | 02/12/2022 12:13              | DFU File                             |
| Visual Studio 2017                         |                                                               |         |                               |                                      |
| Visual Studio 2022                         |                                                               |         |                               |                                      |
| Wiki                                       |                                                               |         |                               |                                      |
| Downloads                                  | $\vee$ <                                                      |         |                               |                                      |
| File name: pE-400v0.6.0                    |                                                               |         | Firmware file<br>$\checkmark$ | $\checkmark$                         |

图 *56- Windows* 文件对话框

- 11. 使用文件对话框查找并选择在步骤 1 中复制的二进制文件。
- 12. 在 "文件 *"*框中输入文件路径后,单击 "开始闪烁 *"*按钮(图 57)。图 [57\)](#page-36-0).

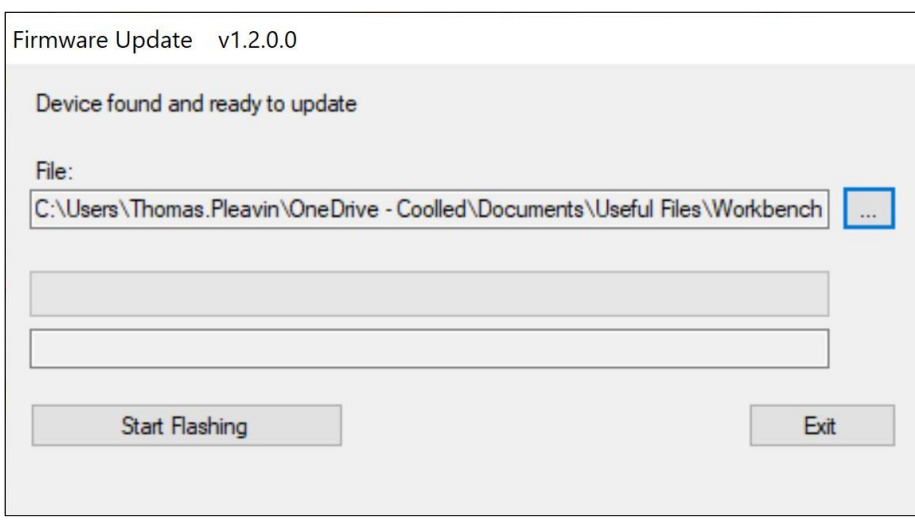

图 *57-* 固件更新窗口,准备点击 *"*开始闪存*"*。

<span id="page-36-0"></span>13. 当信息进度条完全变绿且屏幕上显示*编程完成时、*单击*退出*。

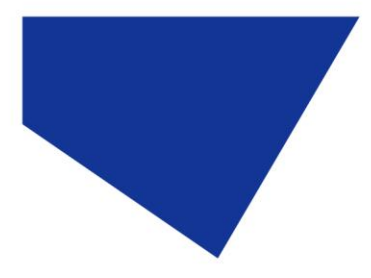

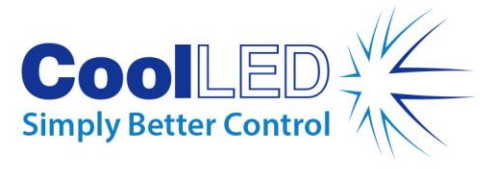

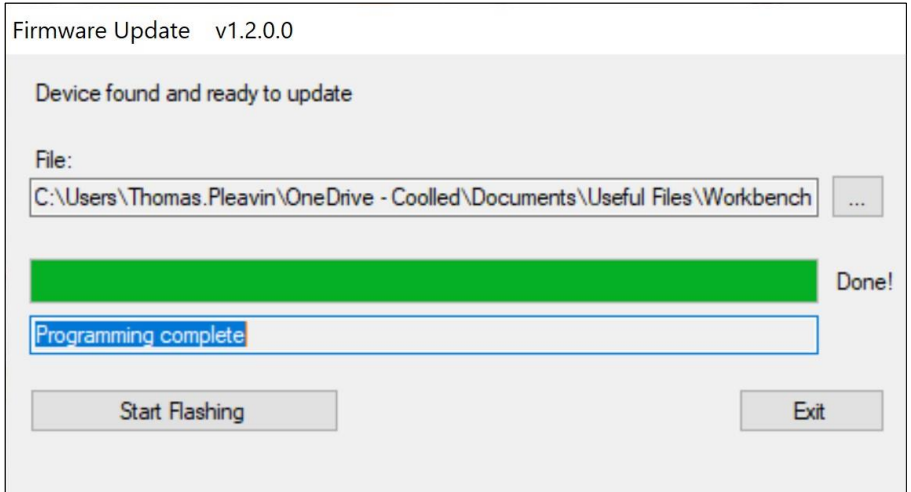

图 58- 固件更新窗口, 准备点击退出。

- 14. 要完成升级,请关闭光源电源,然后使用电源开关重新启动。
- 15. 观察光源状态指示灯是否再次显示 "联机*"*。
- 16. 升级现已完成。

注意: 如果在光源未进入启动加载模式的情况下尝试启动启动加载程序,将出现以下 通知:

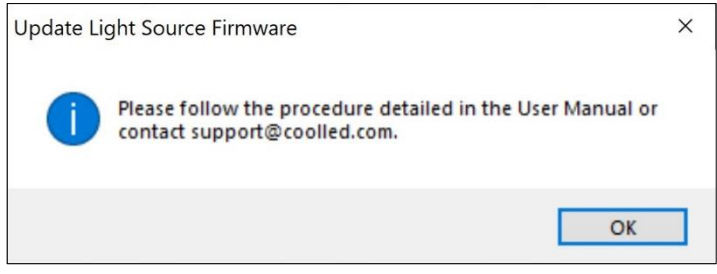

图 *59-* 在光源未进入引导加载器模式的情况下尝试引导加载。